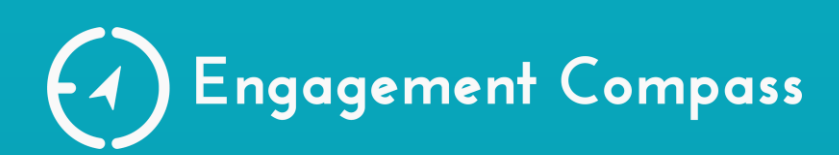

# **エンゲージメントコンパス 利用者マニュアル**

**Ver. 1.4(2024.6.03)**

マニュアル内で使用している操作画面は開発中のものを含みます。 実際の画面と若干異なる場合がありますがご了承ください。また、追加開発箇所を含め、 実際の画面ととマニュアル内画面で異なる箇所がある場合は現状サービスを優先してご覧 ください。

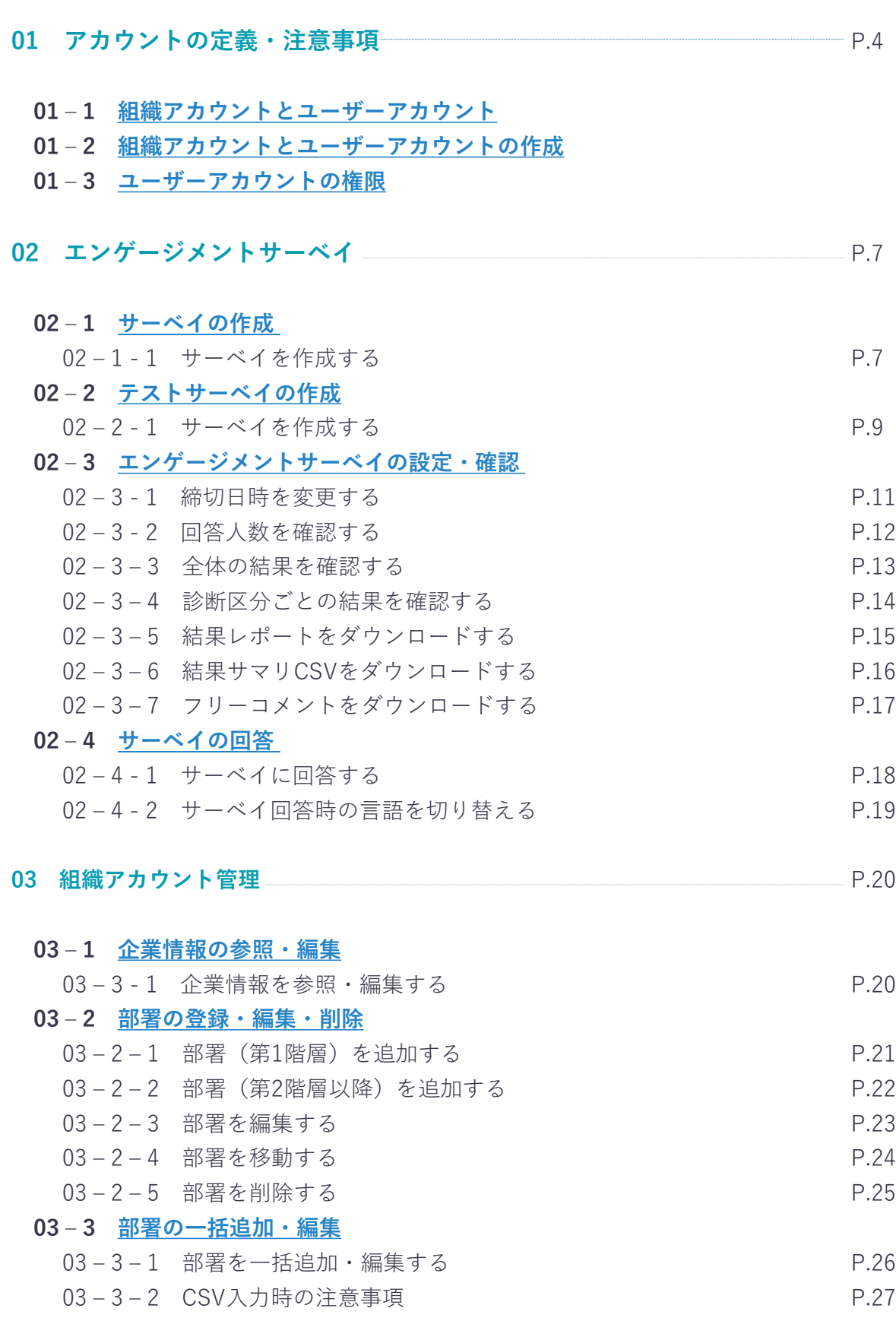

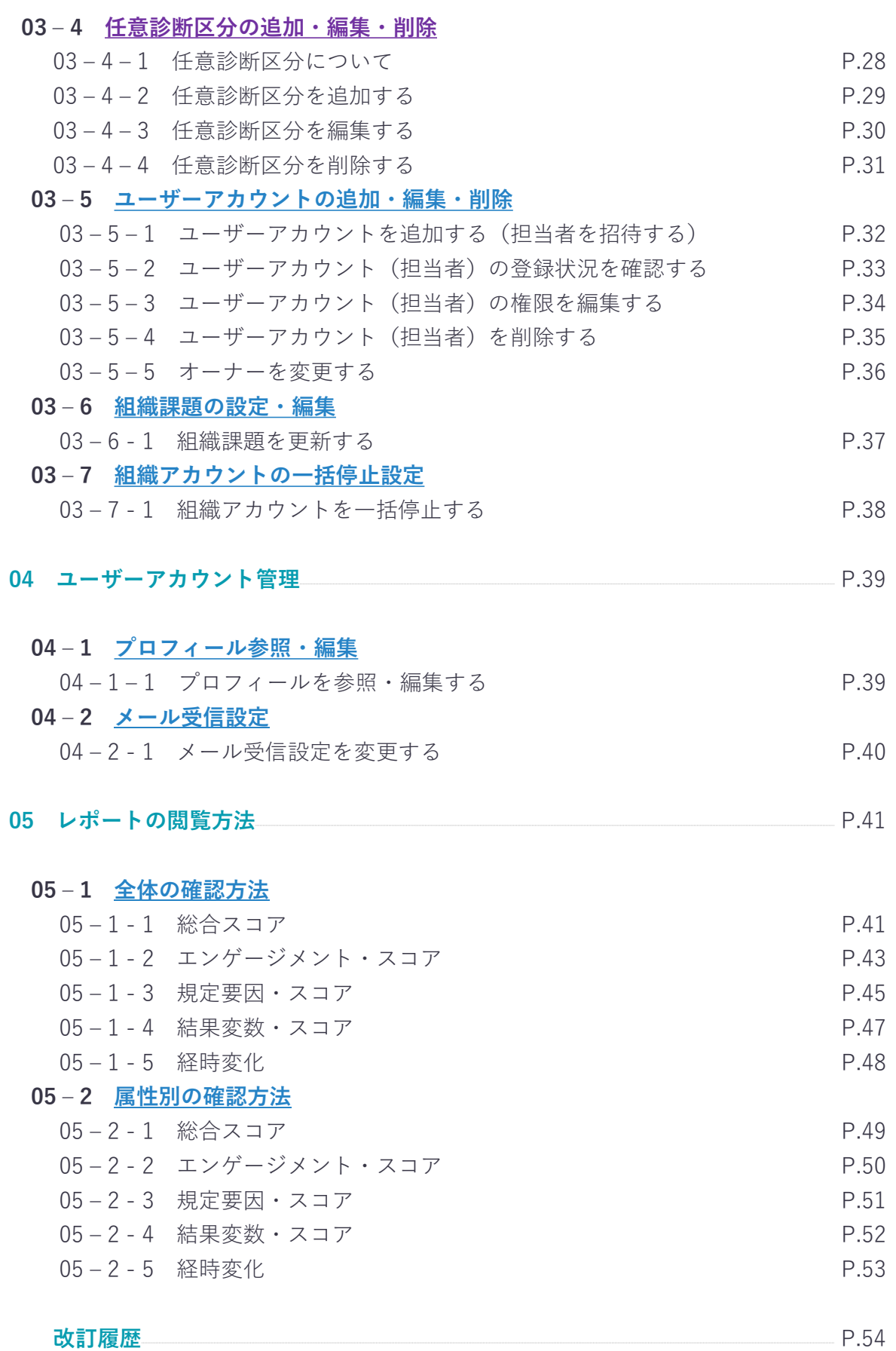

# <span id="page-3-0"></span>**アカウントの定義・注意事項 01**

エンゲージメントコンパスではアカウントに関するメニューです。 「組織アカウント」と「ユーザーアカウント」の2種類のアカウントが存在します。各アカウントの役割や 考え方、注意事項についてはこちらのパートをご覧ください。

# **01‐1 組織アカウントとユーザーアカウント**

エンゲージメントコンパスでは「組織アカウント」と「ユーザーアカウント」の2種類のアカウントが存在します。

#### **● 組織アカウント**

エンゲージメントコンパスでは、企業全体・部署・チームなど任意の範囲でエンゲージメントサーベイを実施いただけます。 このサーベイを実施するグループ単位を「組織アカウント」と呼びます。 組織アカウントは同一企業内で部署やチームなど複数作成することが出来ます。

#### ⚫ **ユーザーアカウント**

エンゲージメントコンパスでは、複数ユーザーが管理画面を利用することができます。 管理画面を利用する個人ユーザーを「ユーザーアカウント」と呼びます。 ユーザーアカウントには3つの権限があり、その権限に応じて操作範囲や役割が異なります。

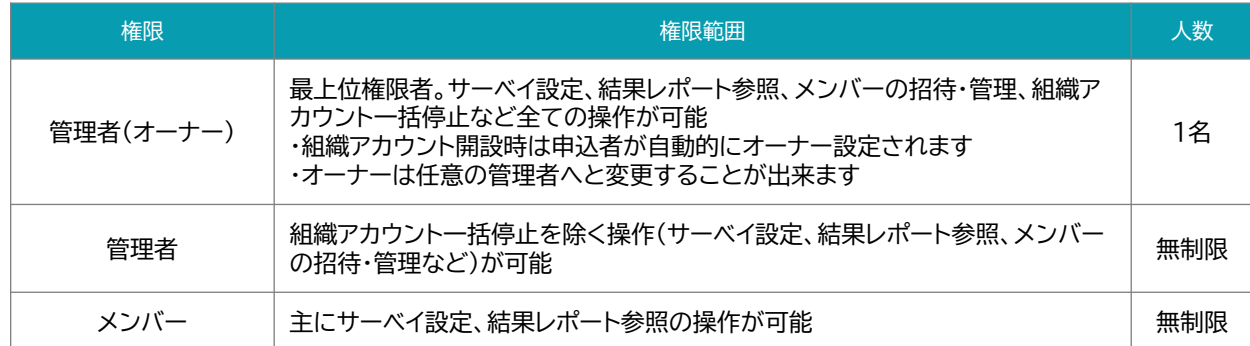

#### **組織アカウントとユーザーアカウント**

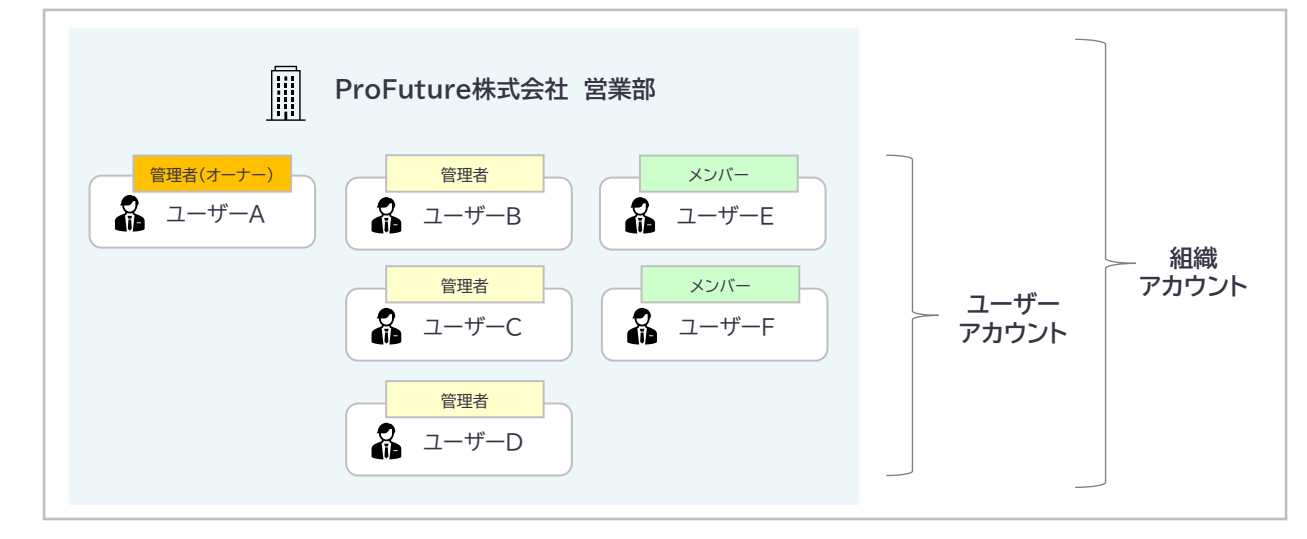

<span id="page-4-0"></span>**01‐2 アカウントの定義・注意事項 - 組織アカウントとユーザーアカウントの作成**

# **01‐2 組織アカウントとユーザーアカウントの作成**

「組織アカウント」と「ユーザーアカウント」はそれぞれ下記の流れで作成されます。

#### **● 組織アカウント**

ユーザーのエンゲージメントコンパスに利用申込をした際に「組織アカウント」が自動で作成されます。 利用申込者が「オーナー権限」として割り当てられます。(オーナー権限は別の管理者に変更が可能です) 組織アカウントは同一企業内で部署やチームなど複数作成することが出来ます

#### ⚫ **ユーザーアカウント**

ユーザーアカウントの作成は以下の2種類が存在します。

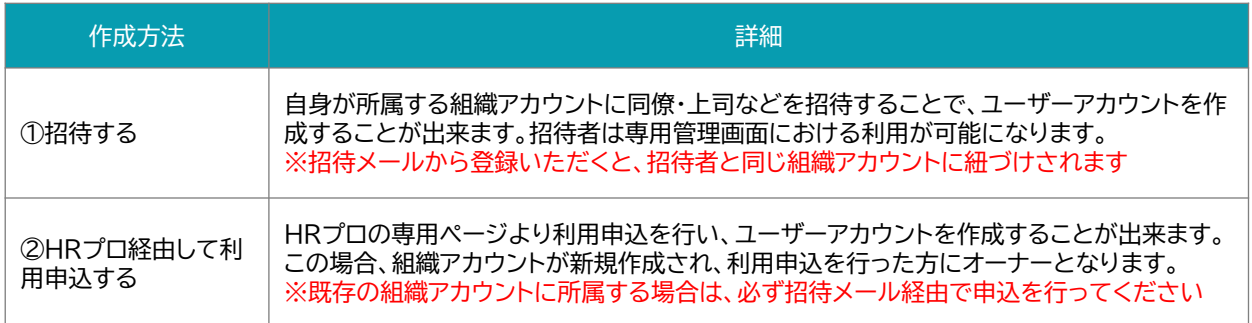

#### **組織アカウントとユーザーアカウントの注意事項**

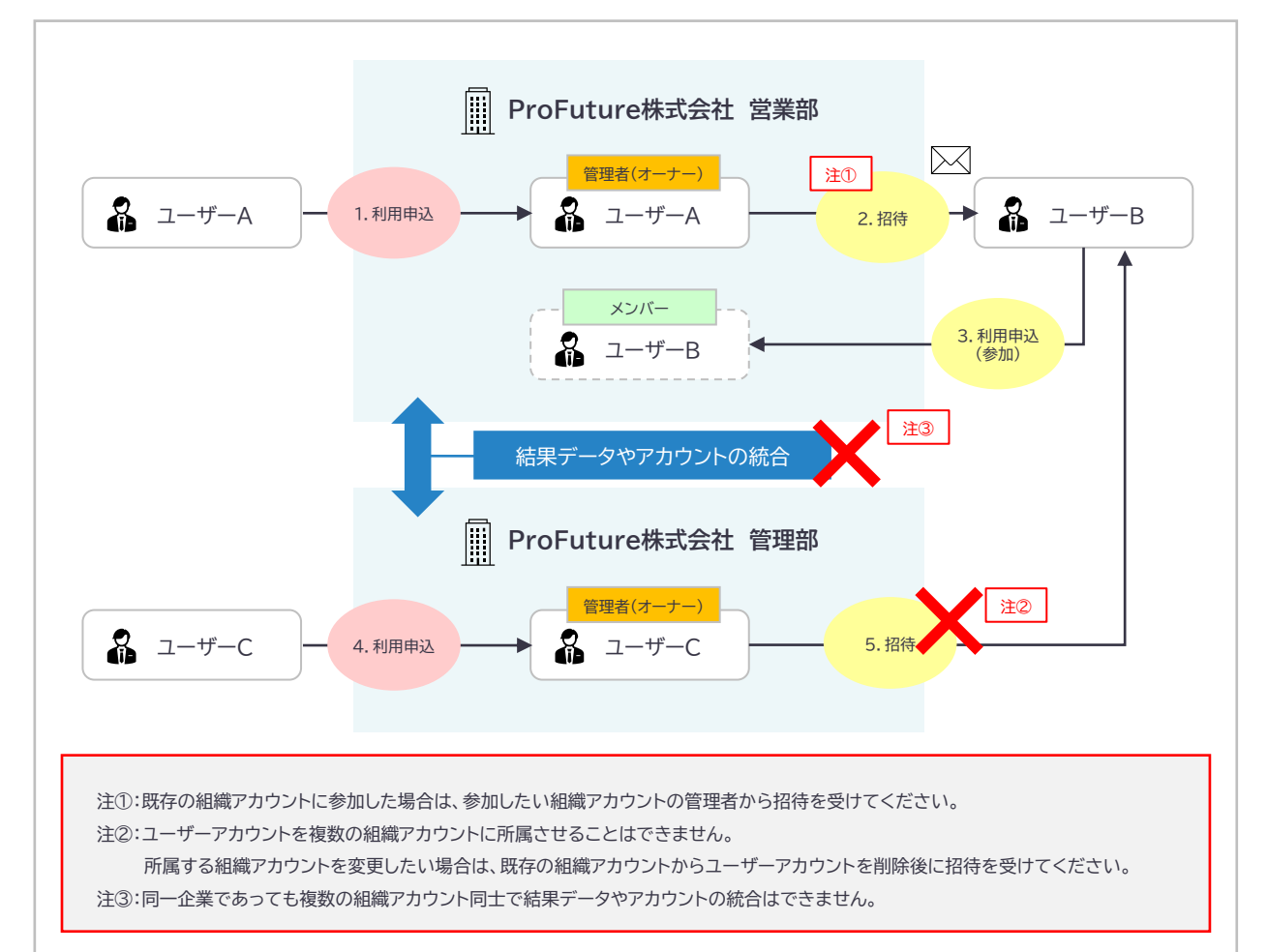

# <span id="page-5-0"></span>**01‐3 ユーザーアカウントの権限**

専用管理画面を利用する「ユーザーアカウント(管理担当者)」は権限によって操作範囲が変わります。 管理者・メンバーの権限変更は任意で設定が可能です。

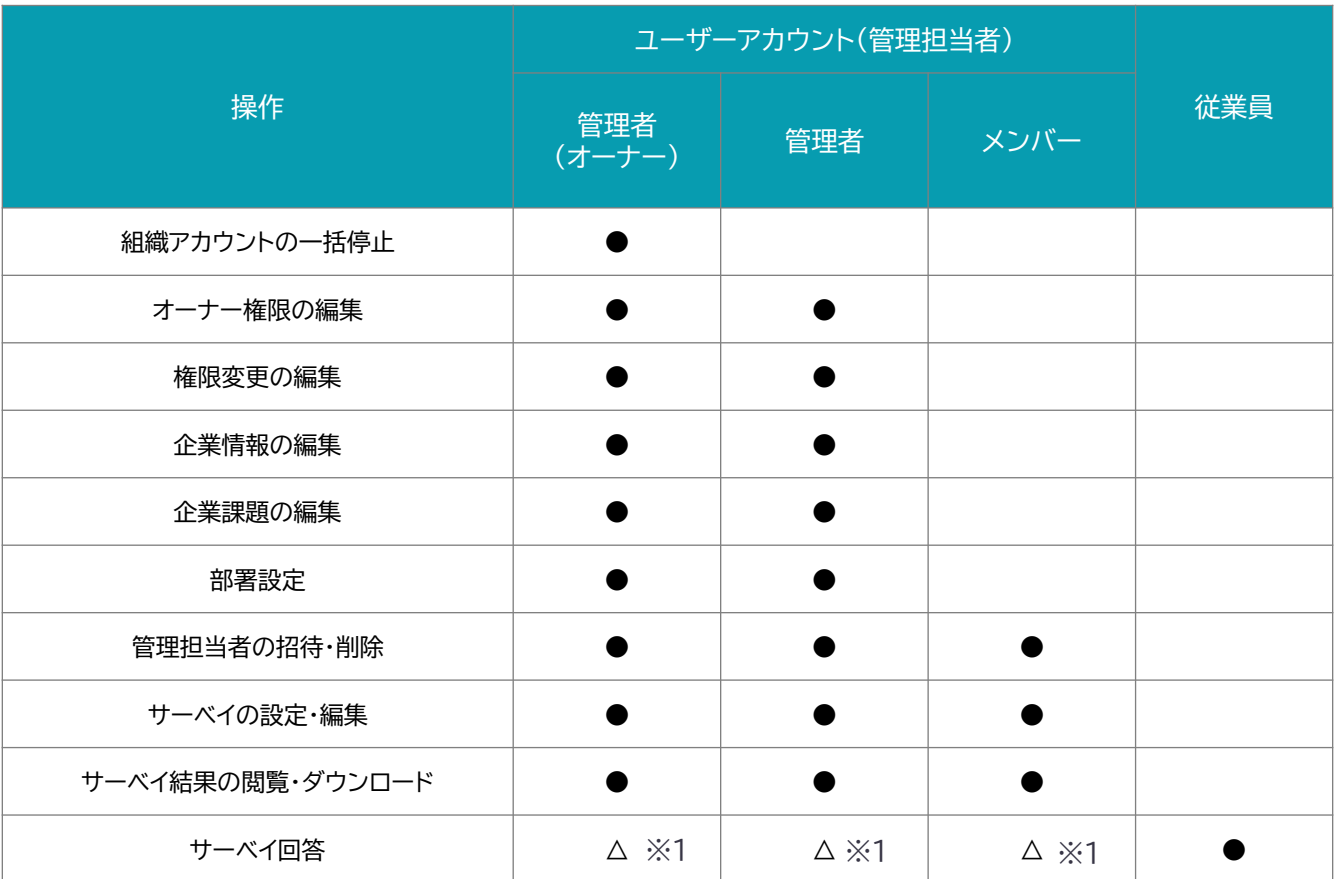

※1:管理担当者においても、従業員としてサーベイ回答することは可能です

# <span id="page-6-0"></span>**エンゲージメントサーベイ 02**

エンゲージメントサーベイの作成や結果の閲覧に関するメニューです。 エンゲージメントサーベイの作成時の設定や結果の閲覧方法についてはこちらのパートをご覧くださ い。

# **02‐1 サーベイの作成**

# サーベイを作成する

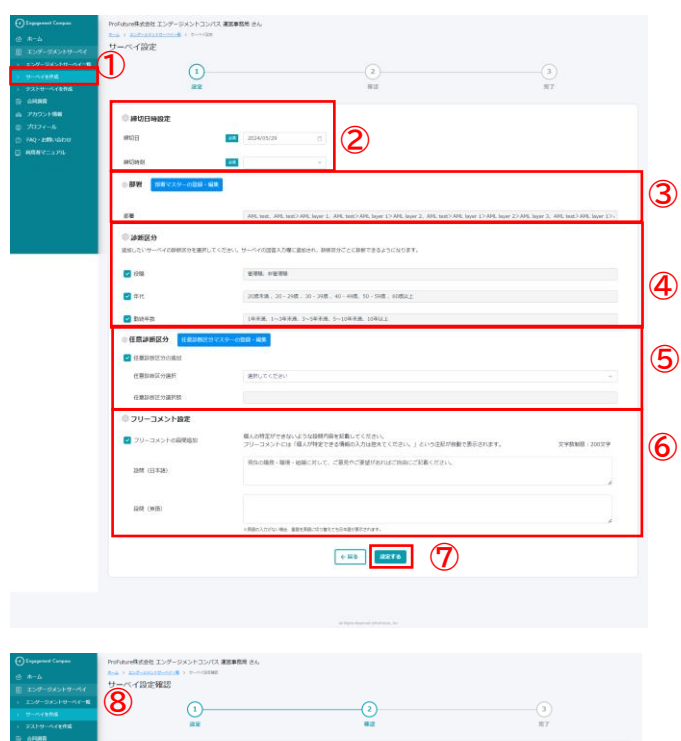

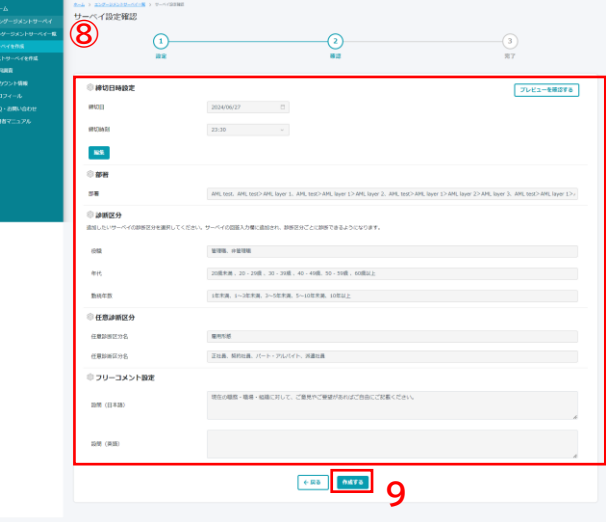

- ① 左メニューの「エンゲージメントサーベイ>サーベイの作成」をク リックします。エンゲージメントサーベイ設定画面が表示されます。
- ② 締切日と締切時刻の設定を行います。 **※一度締め切ったサーベイを再開することはできません。余裕を持った締切日時を設 定してください。** ※締切時刻は30分単位で表示されますが、直接入力することで1分単位で設定が可 能です。
- ③ 部署の設定・確認を行います。 ※部署を設定すると部署ごとに診断結果の確認することができます。 ※部署を変更をしたい場合は部署マスターの登録・編集をクリックしてください。 [・部署を編集する](#page-22-0)
- ④ 診断区分の設定を行います。 ※診断区分にチェックをすると診断区分ごとに診断結果を確認することができます。 ※本項目の選択肢は他社比較を行うため固定となります。(選択肢を任意に設定する ことはできません) [・診断区分について](#page-7-0)
- ⑤ 任意診断区分の設定を行います。 ※あらかじめ設定した任意診断区分を選択すると設定した診断区分の選択肢ごとに 診断結果を確認することができます。 ※本項目は企業ごとに個別設定される診断区分となりますので、診断結果レポート内 の他社比較数字は反映されません [・任意診断区分を追加する](#page-27-0)
- ⑥ フリーコメントの設定を行います。 ※「フリーコメントの設問追加」にあるチェックボックスにチェックを入れると、サーベイ 回答画面の最終設問に自由記述設問が追加されます。 ※設問(質問文)は初期値が設定されていますが、自由に変更いただくことが可能です。 変更がない場合は初期値がサーベイ回答画面に反映されます。 初期値:現在の職務・職場・組織に対して、ご意見やご要望があればご自由にご記載く ださい。 ※回答についてはCSVでダウンロードすることが可能です。 ※設問(英語)に入力がない場合、言語を英語に変更した場合でも日本語の設問が表 示されます。
- ⑦ 設定が完了したら、「設定する」をクリックします。
- ⑧ サーベイ設定確認画面で締切日時設定・部署・診断区分・任意診 断区分・フリーコメントの確認を行います。 .............<br>※「従業員案内ページをプレビュー確認する」ボタンをクリックすると、従業員が回答前 に参照する案内画面を確認することができます。
- ⑨ 確認が完了したら、「作成する」をクリックします。

## <span id="page-7-0"></span>**02‐1 エンゲージメントサーベイ - サーベイの作成**

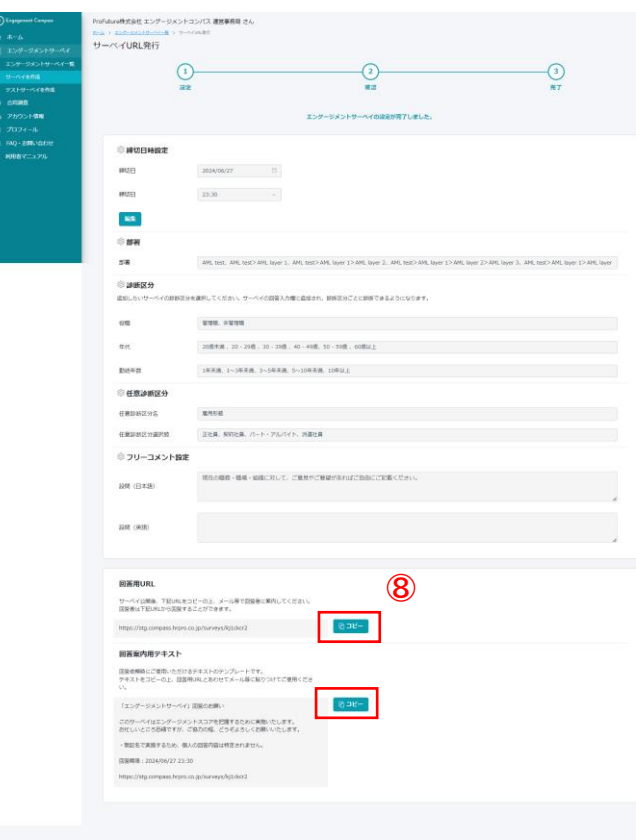

⑧ エンゲージメントサーベイの作成が完了しました。 サーベイURL発行画面で「回答用URL」もしくは 「回答画面案内用テキスト」のコピーを行い、従 業員にメールなどで案内してください。

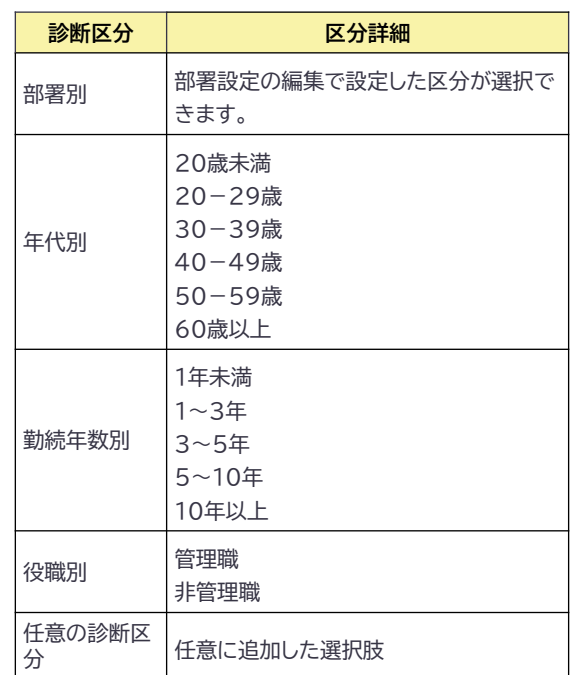

#### ◆診断区分について

# <span id="page-8-0"></span>**02‐2 テストサーベイの作成**

# **テストサーベイを作成する**

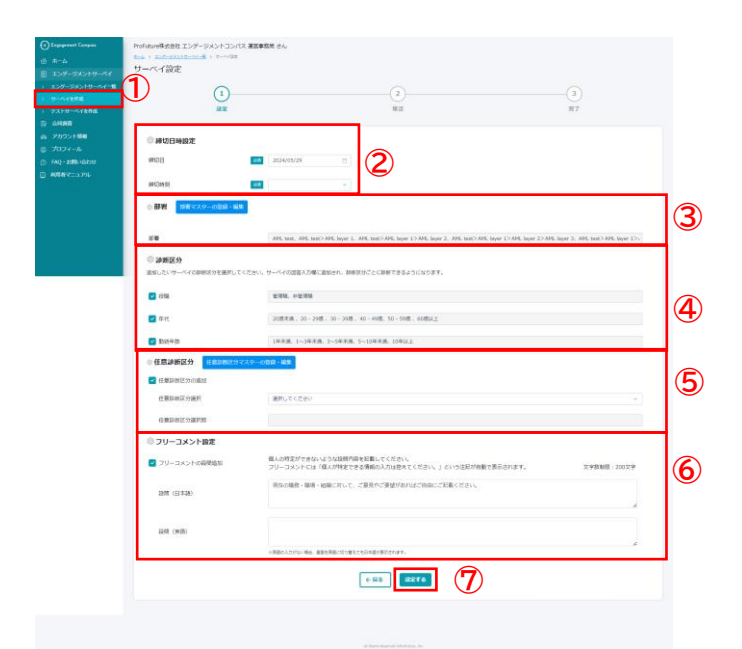

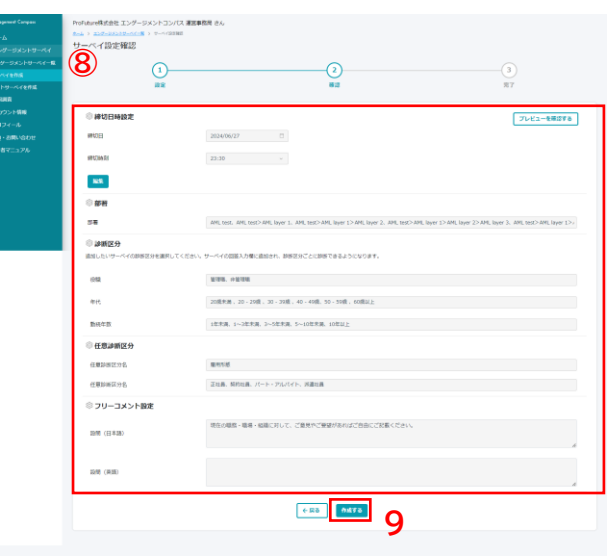

#### <テストサーベイについて**>**

テストサーベイとはエンゲージメントサーベイの本番実施 前に、事前にお試しいただける機能です。回答数が3名未<sup>-</sup><br>満の場合でも結果や結果レポートを表示することが可能で す。

テストサーベイの作成方法、締切日時の変更、回答いただ く設問、結果の確認方法については通常のサーベイと同様 です。

- ① 左メニューの「エンゲージメントサーベイ>テストサーベイ の作成」をクリックします。エンゲージメントテストサーベ イ設定画面が表示されます。
- ② 締切日と締切時刻の設定を行います。 **※一度締め切ったサーベイを再開することはできません。余裕を持った締切日時を 設定してください。** ※締切時刻は30分単位で表示されますが、直接入力することで1分単位で設定が可 能です。
- ③ 部署の設定・確認を行います。 ※部署を設定すると部署ごとに診断結果の確認することができます。 ※部署を変更をしたい場合は部署マスターの登録・編集をクリックしてください。 [・部署を編集する](#page-22-0)
- ④ 診断区分の設定を行います。 ※診断区分にチェックをすると診断区分ごとに診断結果を確認することができます。 ※本項目の選択肢は他社比較を行うため固定となります。(選択肢を任意に設定す ることはできません) [・診断区分について](#page-7-0)
- ⑤ 任意診断区分の設定を行います。 ※あらかじめ設定した任意診断区分を選択すると設定した診断区分の選択肢ごとに<br>診断結果を確認することができます。<br>※本項目は企業ごとに個別設定される診断区分となりますので、診断結果レポート 内の他社比較数字は反映されません [・任意診断区分を追加する](#page-27-0)
- ⑥ フリーコメントの設定を行います。 ※「フリーコメントの設問追加」にあるチェックボックスにチェックを入れると、 サーベイ回答画面の最終設問に自由記述設問が追加されます。 ※設問(質問文)は初期値が設定されていますが、自由に変更いただくことが可能 です。変更がない場合は初期値がサーベイ回答画面に反映されます。 初期値:現在の職務・職場・組織に対して、ご意見やご要望があればご自由にご記 載ください。 ※回答についてはCSVでダウンロードすることが可能です。 ※設問(英語)に入力がない場合、言語を英語に変更した場合でも日本語の設問が 表示されます。
- ⑦ 設定が完了したら、「設定する」をクリックします。
- ⑧ サーベイ設定確認画面で締切日時設定・部署・診断区分・任 意診断区分・フリーコメントの確認を行います。 ※「従業員案内ページをプレビュー確認する」ボタンをクリックすると、従業員が 回答前に参照する案内画面を確認することができます。
- ⑨ 確認が完了したら、「作成する」をクリックします。

### **02-2 エンゲージメントサーベイ - テストサーベイの作成**

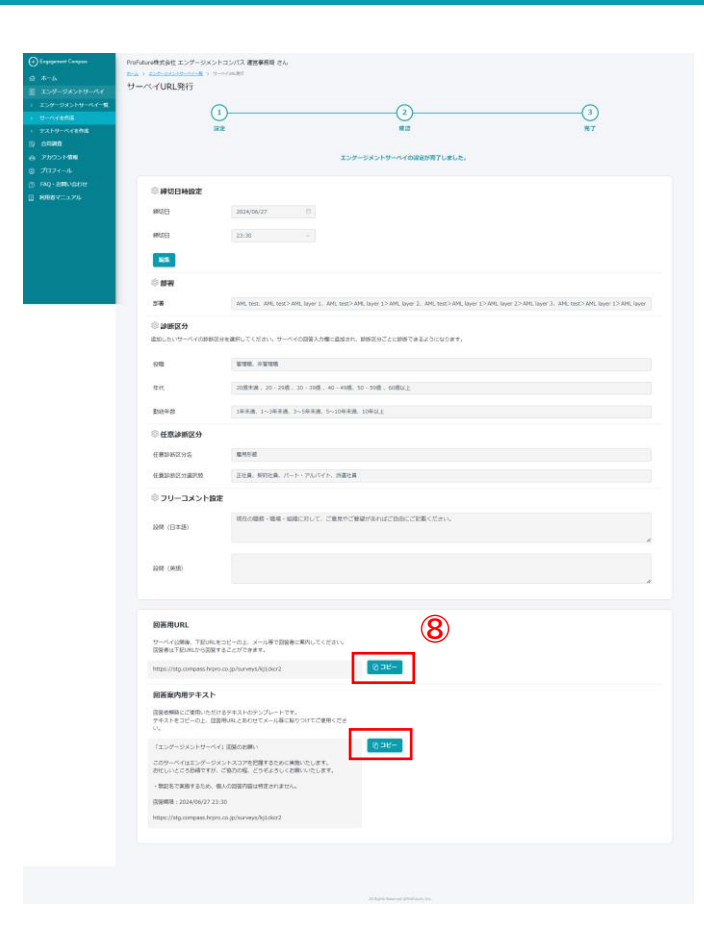

⑧ エンゲージメントテストサーベイの作成が完了し ました。サーベイURL発行画面で「回答用URL」も しくは「回答画面案内用テキスト」のコピーを行 いテストを行う担当者に案内します。

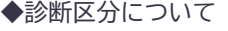

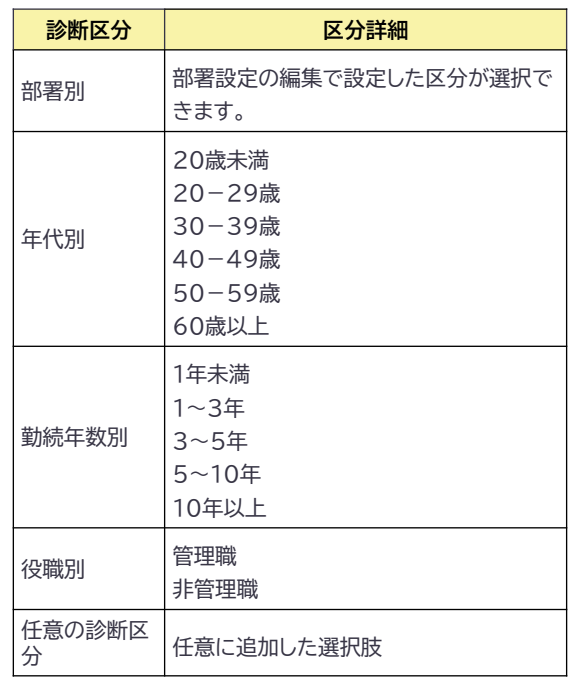

# <span id="page-10-0"></span>**02‐3 エンゲージメントサーベイの設定・確認**

## **締切日時を変更する**

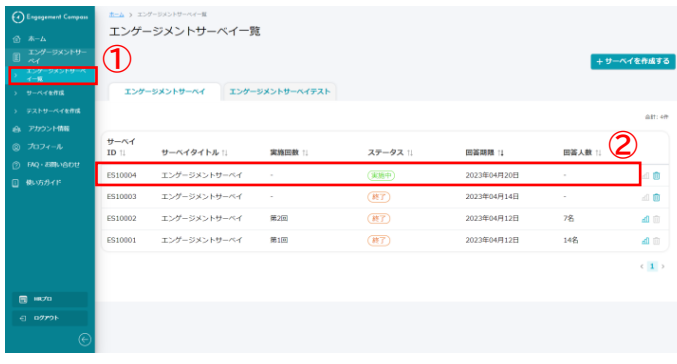

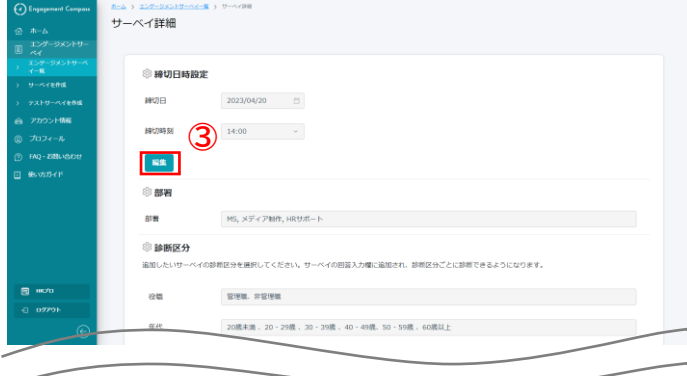

- ① 左メニューの「エンゲージメントサーベイ>エンゲー ジメントサーベイ一覧」をクリックします。エンゲージ メントサーベイの一覧が表示されます。
- ② 締切日時を変更したいエンゲージメントサーベイをク リックします。
- ③ 締切日時設定にある編集をクリックします。
- ④ 締切日と締切時刻の編集を行います。 **※一度締め切ったサーベイを再開することはできません。余裕を 持った締切日時を設定してください。** ※締切時刻は30分単位で表示されますが、直接入力することで1 分単位で設定が可能です。
- ⑤ 編集が完了したら「変更する」をクリックすると締切 日時の変更が完了します。 ※回答案内用テキストの回答期限についても自動で変更されます。

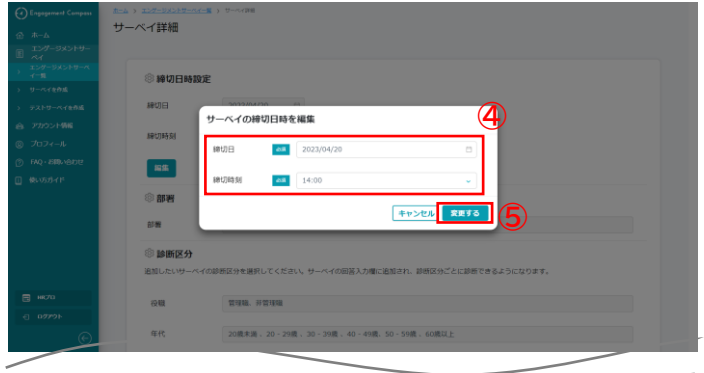

# **回答人数を確認する**

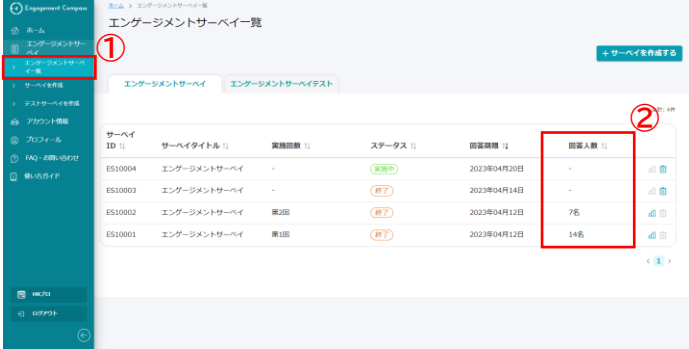

- ① 左メニューの「エンゲージメントサーベイ>エン ゲージメントサーベイ一覧」をクリックします。 エンゲージメントサーベイの一覧が表示されます。
- ② 回答人数欄に回答人数が表示されています。実施 中のサーベイについては、現在の回答人数を確認 することができます。

# **全体の結果を確認する**

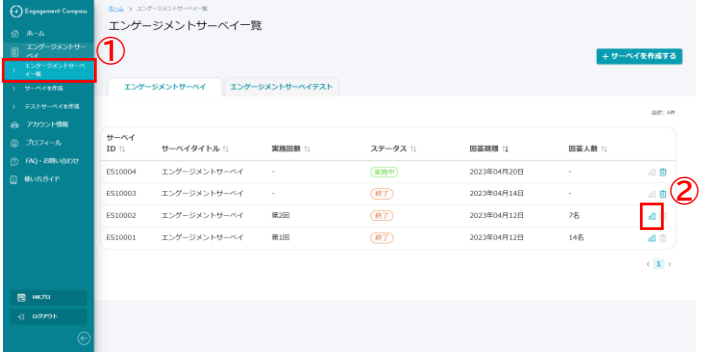

- ① 左メニューの「エンゲージメントサーベイ>エン ゲージメントサーベイ一覧」をクリックします。 エンゲージメントサーベイの一覧が表示されます。
- ② グラフのアイコンをクリックします。
- ③ 選択したサーベイの結果レポート(全体)が表示 されます。

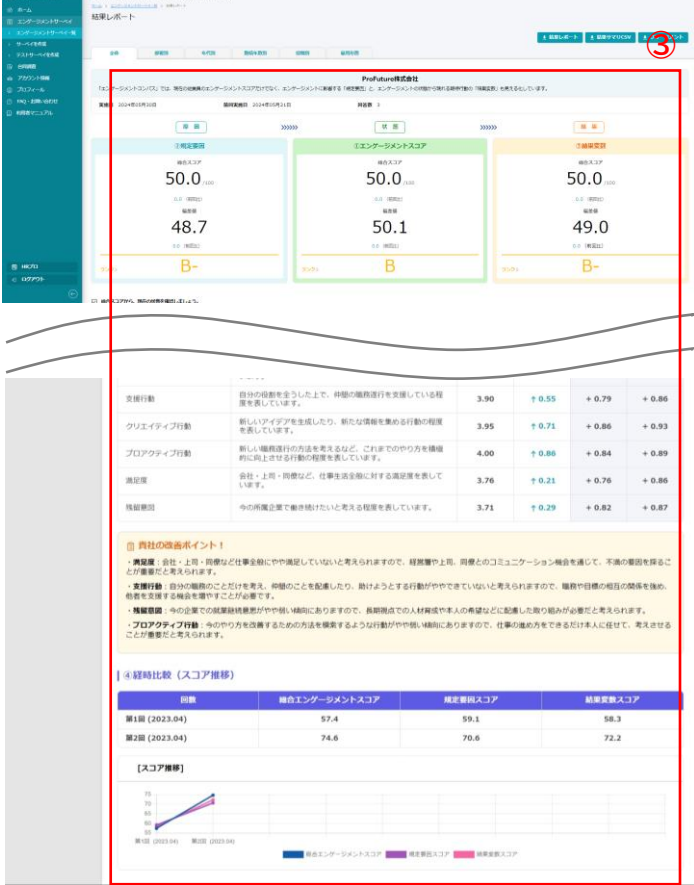

# **診断区分ごとの結果を確認する**

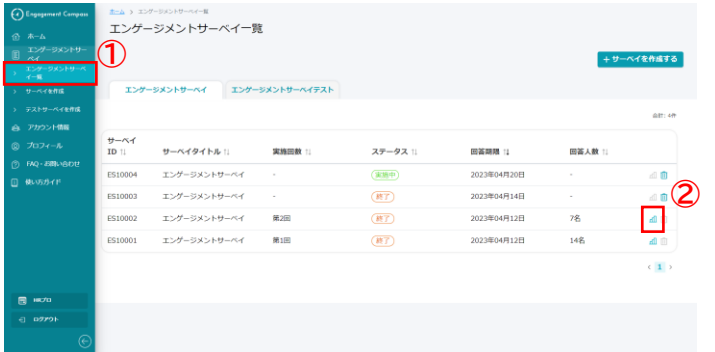

- ① 左メニューの「エンゲージメントサーベイ>エン ゲージメントサーベイ一覧」をクリックします。 エンゲージメントサーベイの一覧が表示されます。
- ② グラフのアイコンをクリックします。
- ③ 結果を確認したい診断区分のタブをクリックしま す。
- ④ 結果を確認したい診断区分詳細をプルダウンより 選択すると診断区分詳細ごとの結果レポートが表 示されます。

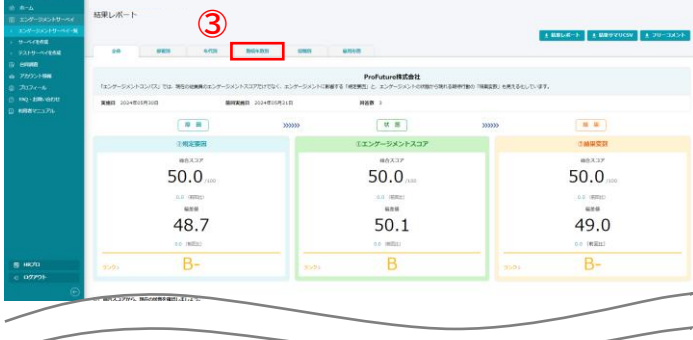

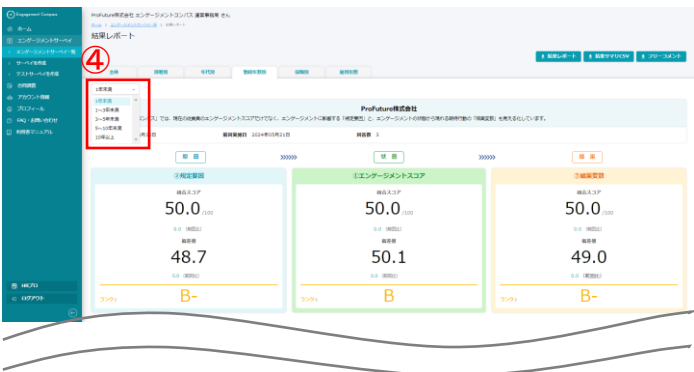

◆診断区分について

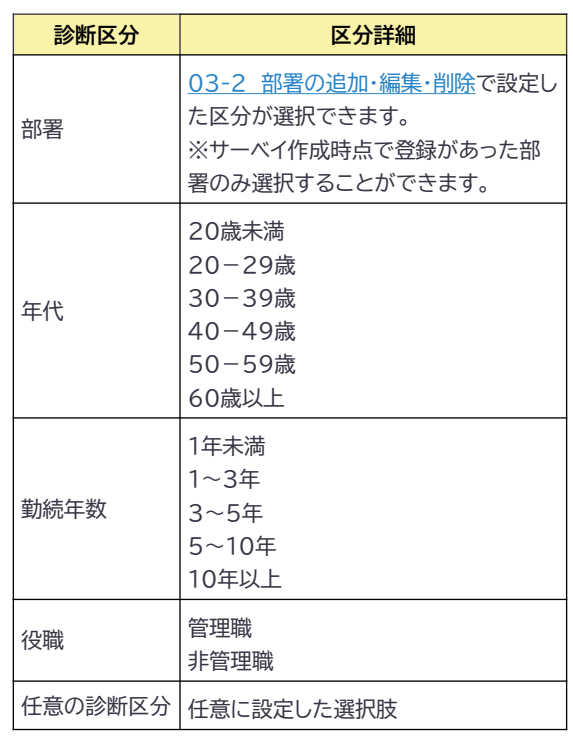

# **結果レポートをダウンロードする**

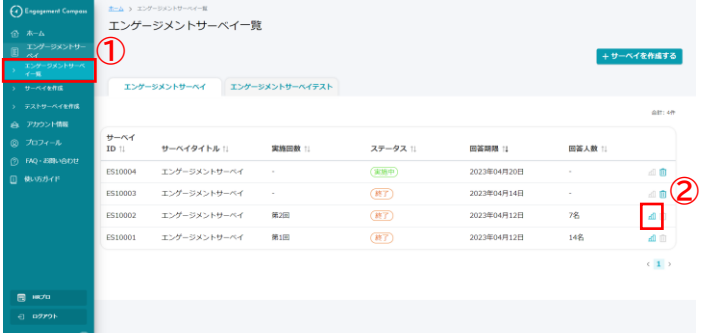

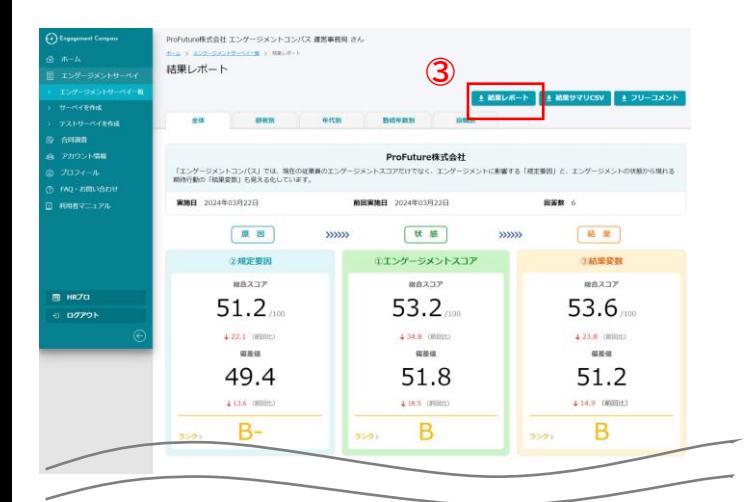

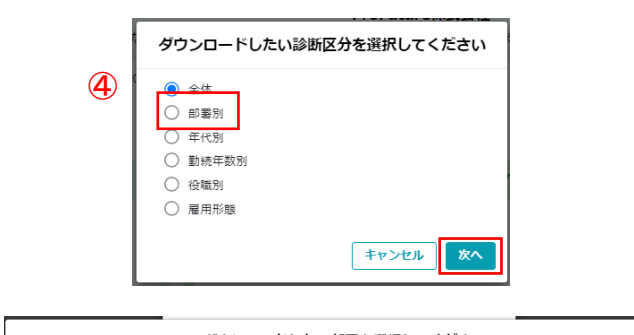

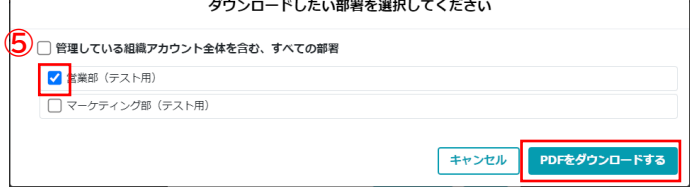

- ① 左メニューの「エンゲージメントサーベイ>エン ゲージメントサーベイ一覧」をクリックします。 エンゲージメントサーベイの一覧が表示されます。
- ② グラフのアイコンをクリックします。
- ③ 結果レポートをクリックします。
- ④ ダウンロードしたい結果レポートの診断区分を選 択してください。
- ⑤ ダウンロードしたい部署のチェックボックスに チェックを入れ、PDFをダウンロードするをクリッ クするとチェックを入れた部署の診断結果がまと まったPDFデータがダウンロードできます。 ※管理している組織アカウント全体を含む、すべての部署にチェックボック スにチェックを入れると結果レポートが生成されている部署と全体レポート がまとまった診断結果がダウンロードできます。

#### <各ダウンロードファイルについて**>**

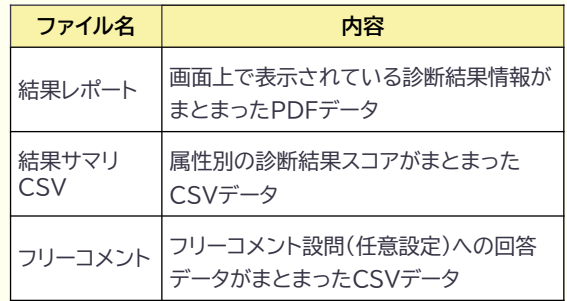

※エンゲージメントスコアと規定要因、および結果変数と の関係性について等、より詳細な分析を希望される場合に はHR総研(souken@hrpro.co.jp)までお問い合わせくださ い。

# **結果サマリCSVをダウンロードする**

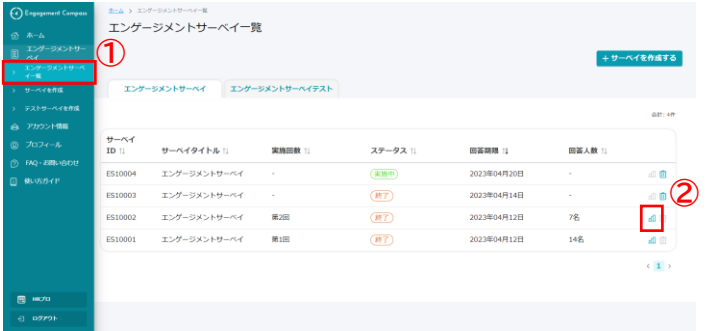

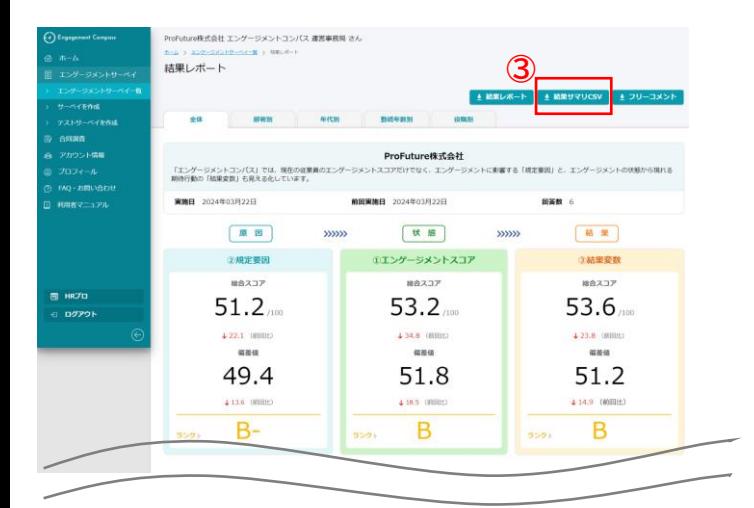

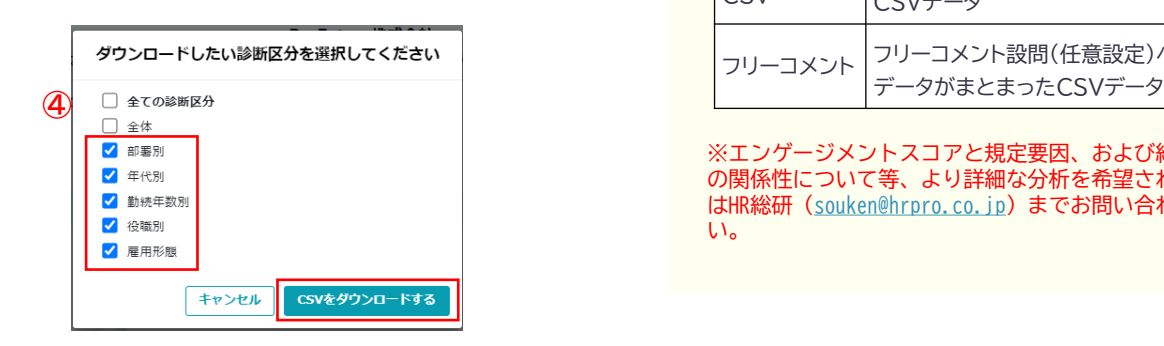

- ① 左メニューの「エンゲージメントサーベイ>エン ゲージメントサーベイ一覧」をクリックします。 エンゲージメントサーベイの一覧が表示されます。
- ② グラフのアイコンをクリックします。
- ③ 結果サマリCSVをクリックします。
- ④ ダウンロードしたい結果サマリCSVの診断区分に チェックを入れCSVをダウンロードするをクリック するとチェックを入れた診断区分の結果サマリCSV がZipファイルでダウンロードできます。 ※全ての診断区分にチェックを入れるとすべての診断区分の結果サマリCSV がZipファイルでダウンロードできます。

#### <各ダウンロードファイルについて**>**

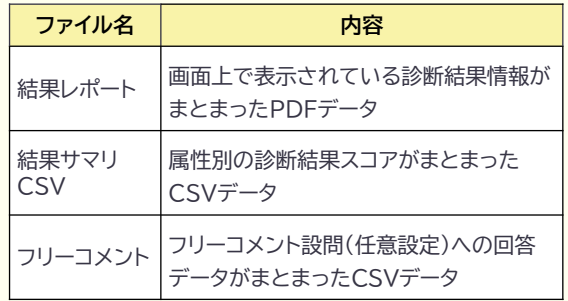

※エンゲージメントスコアと規定要因、および結果変数と の関係性について等、より詳細な分析を希望される場合に はHR総研(souken@hrpro.co.jp)までお問い合わせくださ い。

# **フリーコメントをダウンロードする**

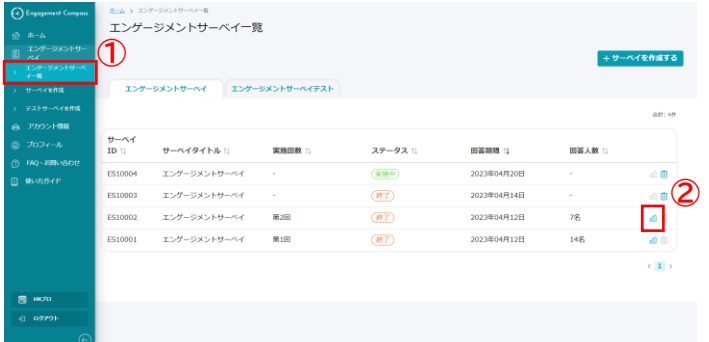

- ① 左メニューの「エンゲージメントサーベイ>エン ゲージメントサーベイ一覧」をクリックします。 エンゲージメントサーベイの一覧が表示されます。
- ② グラフのアイコンをクリックします。
- ③ フリーコメントをクリックすると回答があったフ リーコメントがCSVでダウンロードできます。

#### <各ダウンロードファイルについて**>**

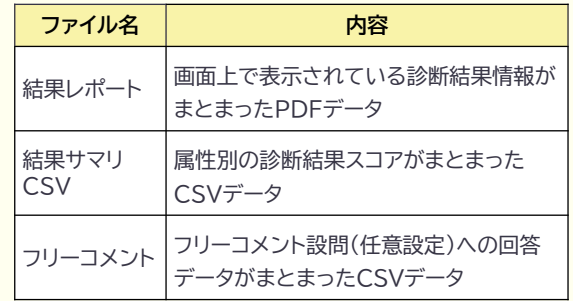

※エンゲージメントスコアと規定要因、および結果変数と の関係性について等、より詳細な分析を希望される場合に はHR総研(souken@hrpro.co.jp)までお問い合わせくださ い。

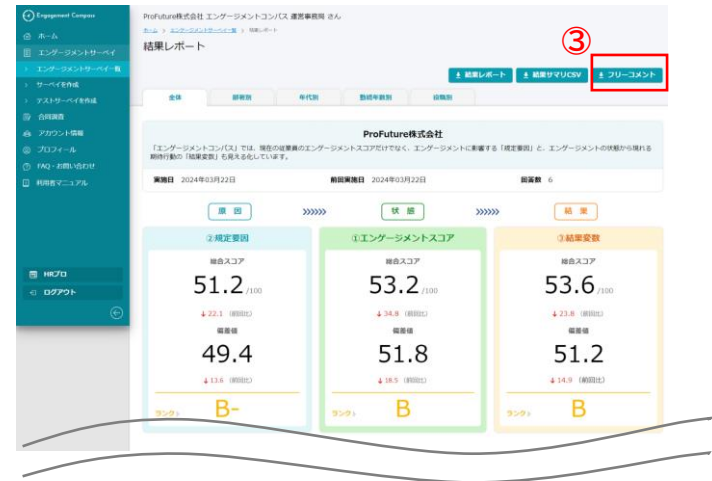

# <span id="page-17-0"></span>**02‐4 サーベイの回答**

# **サーベイに回答する**

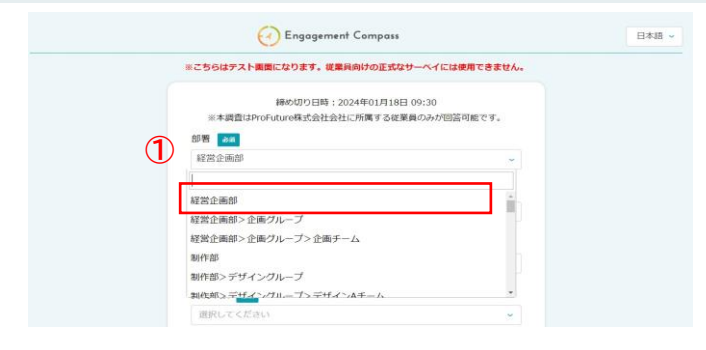

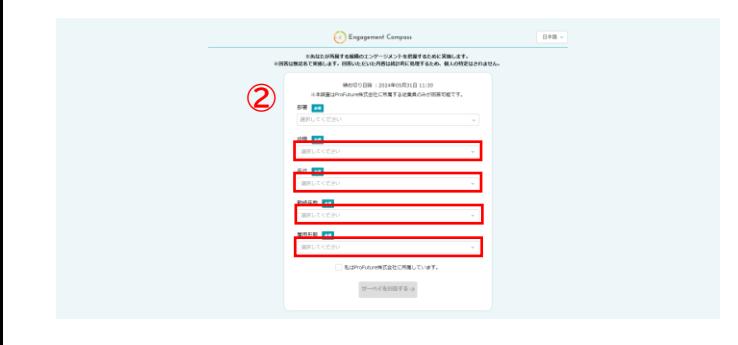

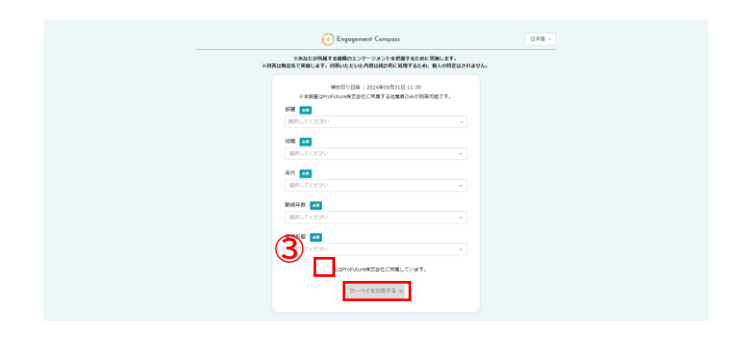

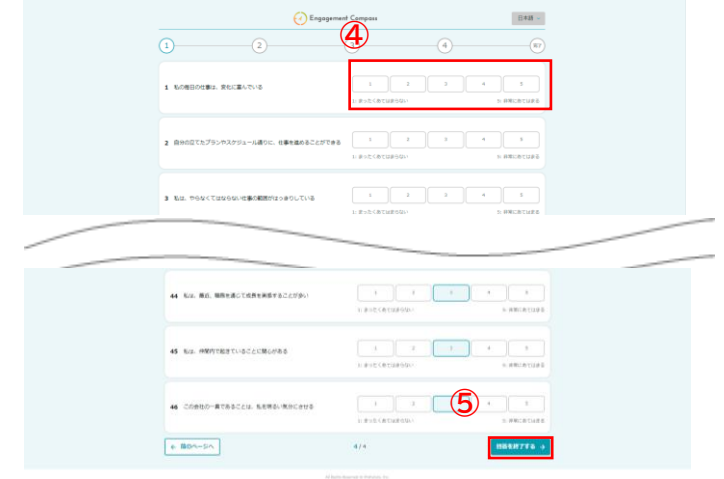

#### <サーベイの回答について**>**

管理画面より払い出されたサーベイ回答URLをク リックすると、回答者の「属性設定ページ」に遷移 します。(属性項目は管理画面よりあらかじめ設定 した属性項目のみが表示されます)

属性入力完了後、次ページよりサーベイ回答画面に 遷移します。

- ① 部署を選択してください。 ※プルダウンを開くと、上部に直接文字を入力できる フォームが表示され、キーワード検索が可能です。
- ② 役職・年代・勤続年数・任意診断区分を選択してくだ さい。 ※任意診断区分(左図では「雇用形態」をサンプル表示)は サーベイ作成時に診断区分を設定している場合に表示され ます。
- ③ サーベイ実施企業の所属確認(「私は〇〇〇株式会社 に所属しています。」)にチェックを入れ、「サーベイを 回答する」ボタンを押してください。 ※チェックを入れると「サーベイを回答する」ボタンがクリッ クできるようになります。
- ④ 回答ページに遷移しますので、すべての設問(全4 ページ)に回答してください。 ※設問は全部で46問あります
- ⑤ 全ての設問に回答したら「回答を終了する」ボタンを 押してください。 ※サーベイ回答は対象従業員一人に対して、1回のみの回 答としてください。(エンゲージメントコンパスはサーベイ回 答者の個人特定を避けるため、回答データと従業員データ の紐づけを行っておりません) ※サーベイ回答中にブラウザを閉じると、回答済データは 保存されず、破棄されますのでご注意ください。(途中でブ ラウザを閉じた場合は、「属性設定ページ」より再度やり直 してください)

# **サーベイ回答時の言語を切り替える**

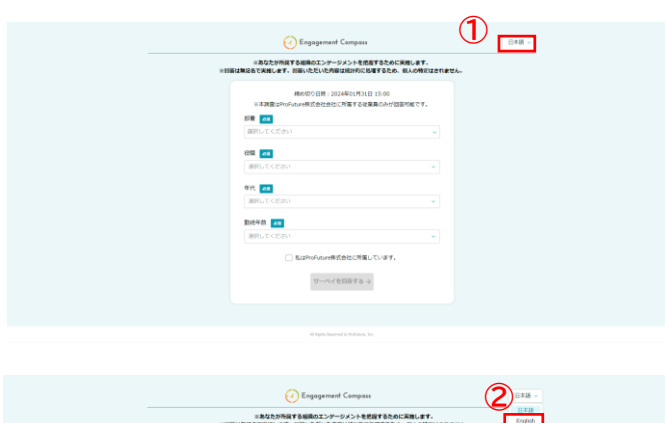

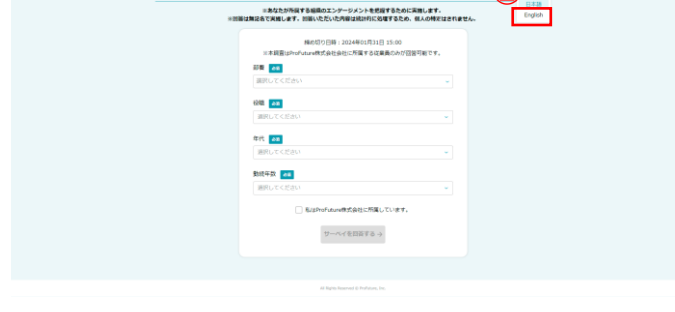

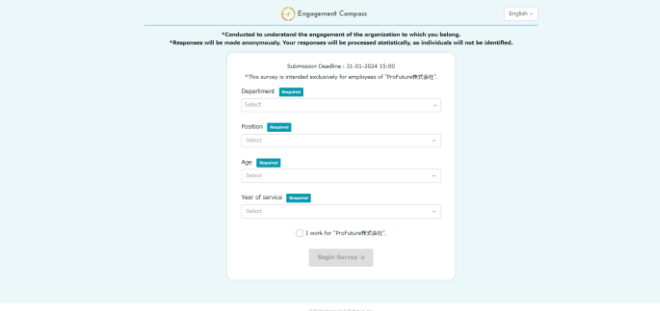

- ① 右上の「日本語」と表示されているプルダウンをク リックしてください。
- ② 「English」をクリックしてください。 **※再度日本語を選択すると日本語に切り替わります。**
- ③ 属性設定ページ及びサーベイ回答ページ時の言語が 英語表記に切り替わります。 **※言語切り替えは本ページ(属性設定ページ)のみで切り替えが可 能です。サーベイ回答画面に進むと、言語切り替えは出来なくなり ますのでご注意ください。 ※言語切り替えを行った場合でも、「部署」については管理画面で 設定している部署表記がそのまま表示されます。(日本語で設定さ れている部署名はそのまま日本語で表示されます)部署名を英語 表記させる場合は、あらかじめ[アカウント情報>部署一覧]より設 定をお願いします。**
	- **※従業員様へのご案内はこちらのPDFをご活用ください。 ・[サーベイ回答者へのご案内](https://compass.hrpro.co.jp/accounts/info_respondent)**

<span id="page-19-0"></span>**03-1 組織アカウント管理 – 企業情報の参照・編集**

# **組織アカウント管理 03**

アカウント情報の設定・編集に関するメニューです。 組織アカウントの企業情報や、サーベイを実施する際の部署設定、エンゲージメントコンパスを利用す るユーザーアカウントの設定・編集などの操作については、こちらのパートをご覧ください。

# **03-1 企業情報の参照・編集**

# **企業情報を参照・編集する**

 $\mathbf{z}$ n

株式公開

\*\*\*\*\*

解便滑导

邮道府局

市区町村

**面地·建物名** 

その他ビル名称

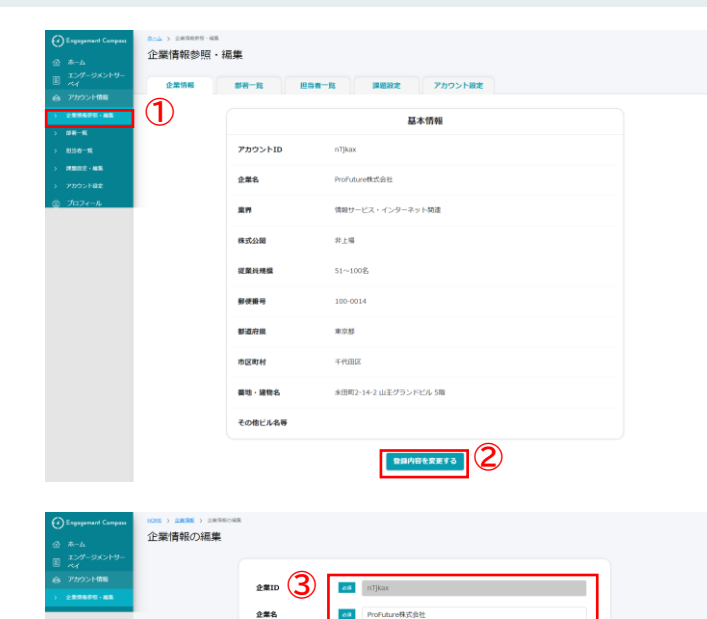

an 情報サービス・インターネット開通

an 永田町2-14-2 山王グランドビル 5階

 $64 - 8 + 4$ 

 $51 - 1008$ 

 $-34$  100-0014

**as 東京都** 

ea FRAB

- ① 左メニューの「アカウント情報>企業情報参照・ 編集」をクリックします。企業情報が表示されま す。
- ② 企業情報を編集したい場合には、「登録内容を変 更する」をクリックします。
- ③ 編集したい項目に企業情報を入力します。
- ④ 企業情報を入力したら、「保存する」をクリック します。
- ⑤ 変更内容に問題がなければ「保存する」をクリッ クすると、企業情報の編集が完了します。

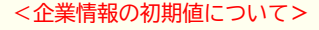

企業情報の初期値には組織アカウント作成時における「初 期オーナー(初回利用申込者)」の企業情報が設定されて います。

エンゲージメントコンパスにて企業情報は自由に編集可能 ですが、「初期オーナー(初回利用申込者)」のHRプロ企 業情報は変更されません。

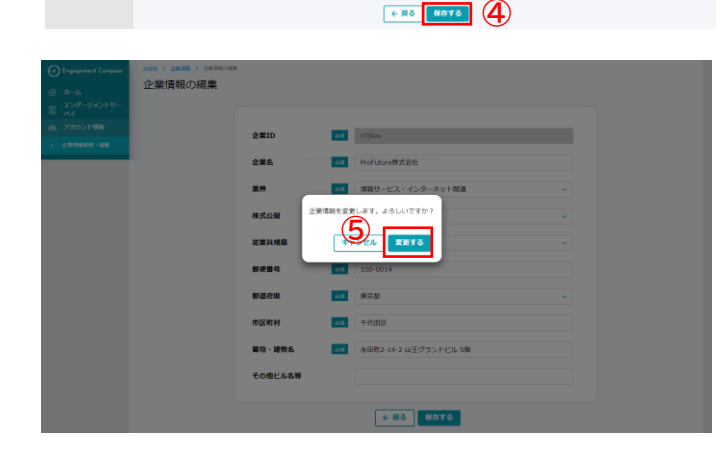

# <span id="page-20-0"></span>**03-2 部署の追加・編集・削除**

### **部署(第1階層)を追加する**

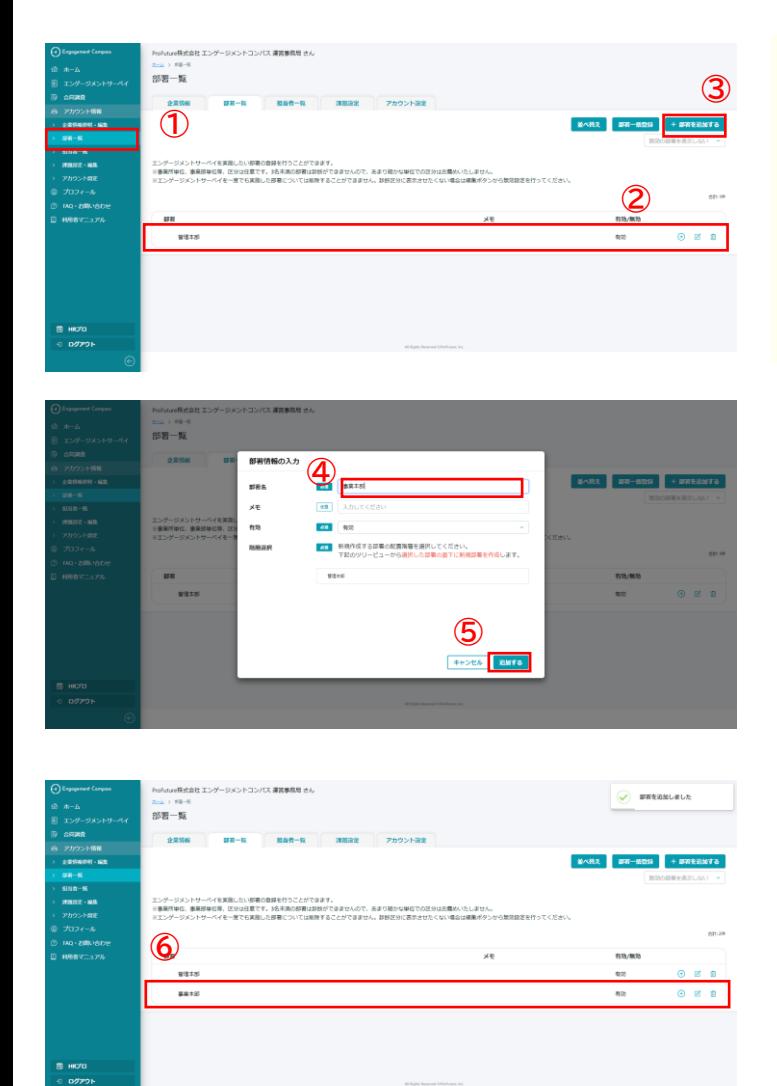

#### <部署の設定について**>**

部署の設定を行うことで、部署ごとのサーベイ結果を閲覧 することができます。部署ごとの結果を閲覧するためには、 必ずサーベイ実施前に部署の設定を行う必要があります。

設定した部署は、実施するサーベイ回答案内画面に表示さ れ、回答者自身が所属する部署を選択いただく流れとなり ます。

部署の階層は最大第5階層まで追加が可能です。

- ① 左メニューの「アカウント情報>部署一覧」をク リックします。
- ② 設定済みの部署一覧が表示されます。 ※部署が未設定の場合にはこちらには何も表示されません。
- ③ 「部署を追加する」をクリックします。
- ④ 各フォームに必要事項を入力します。 ※「部署名」には追加したい任意の診断区分名称を 入力してください。 ※メモには任意のテキストが入力可能です ※「有効」を選択すると診断区分に表示され、「無効」を選択 すると部署一覧(無効部署を表示しない)と診断区分には 表示されないようになります。
- ⑤ 「追加する」をクリックします。
- ⑥ 部署(第1階層)の設定が完了し、部署一覧に追加 部署が表示されます。

**部署(第2階層以降)を追加する**

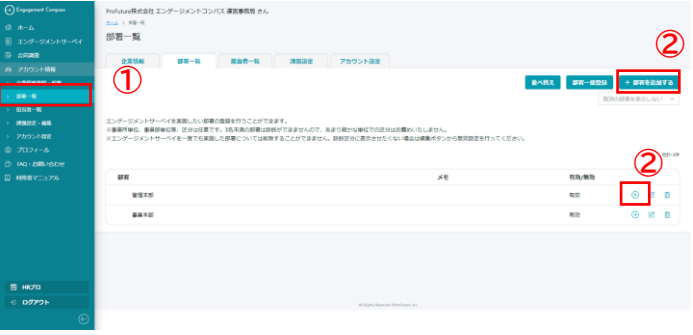

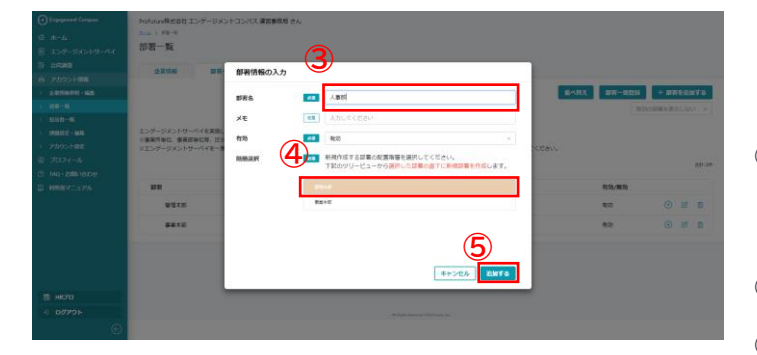

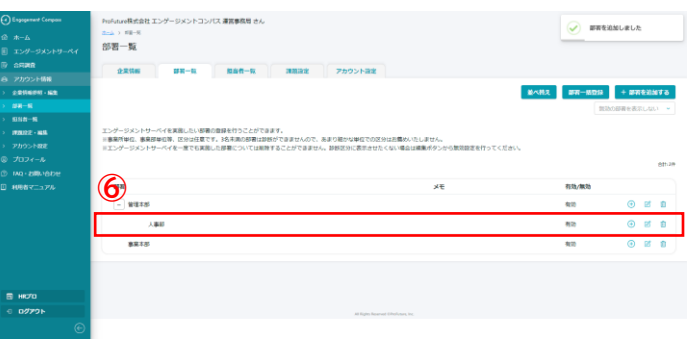

- ① 左メニューの「アカウント情報>部署一覧」をク リックします。
- ② 「部署を追加する」もしくは「新規設定したい上 位部署の右にある『+アイコン』※1」をクリックし ます。 ※1:ここでは「管理本部」配下に新規部署を追加するので、上位

部署となる「管理本部」の右にある『+アイコン』をクリックし ます。

③ 各フォームに必要事項を入力します。 ※「部署名」には追加したい任意の診断区分名称を 入力してください。

※メモには任意のテキストが入力可能です ※「有効」を選択すると診断区分に表示され、「無効」を選択 すると部署一覧(無効部署を表示しない)と診断区分には 表示されないようになります。

- ① 「階層選択」より上位部署を選択してください。 選択した部署の配下に、新規部署が追加されます。 ※「+ボタン」で部署追加をした場合、「+ボタン」を押した部 署が既に選択されています。
- ② 「追加する」をクリックします。
- ③ 「階層選択」で選択した部署の配下へ部署追加が 完了し、部署一覧に追加部署が表示されます。

# <span id="page-22-0"></span>**部署を編集する**

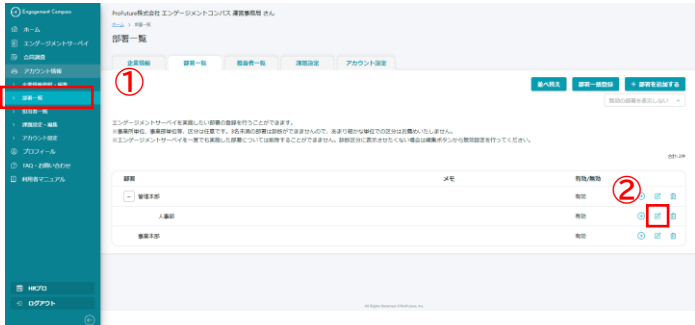

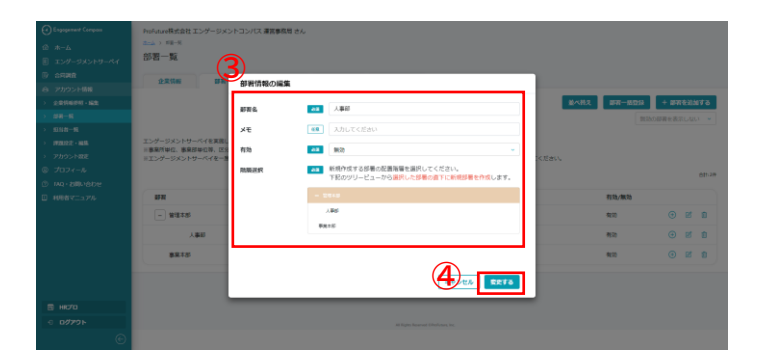

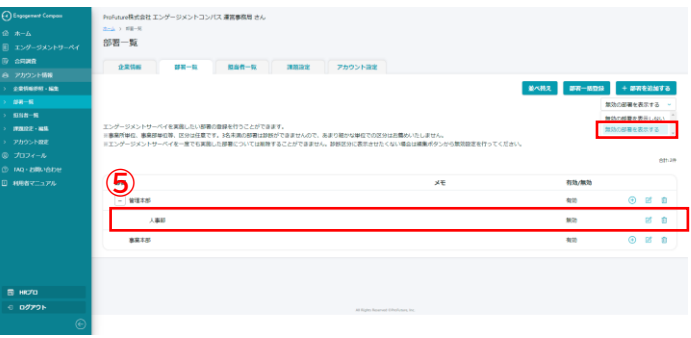

- ① 左メニューの「アカウント情報>部署一覧」をク リックします。
- ② 編集したい部署の「編集アイコン」をクリックし ます。
- ③ 変更したい項目(部署名・メモ・有効・階層選 択)を編集します。 ※階層の変更については下記をご確認ください。 [・部署を移動する](#page-23-0)

#### <部署の「無効」と「削除」の違いについて**>**

1度でもサーベイを実施したことがある部署を削除するこ とは出来ません。利用しなくなった部署は、編集作業にて 「無効」の設定を行ってください。

サーベイを実施していない部署は、部署データを削除する ことが可能です。詳細は下記よりご確認ください。 [・部署を削除する](#page-24-0)

#### ④ 「変更する」をクリックします。

⑤ 編集が完了し、変更内容が反映されます。 ※部署を無効にすると部署一覧(「無効部署を表示しない)に表 示されなくなります。無効部署を表示したい場合は、画面右上の プルダウンから「無効部署を表示する」を選択してください。

# <span id="page-23-0"></span>**部署を移動する**

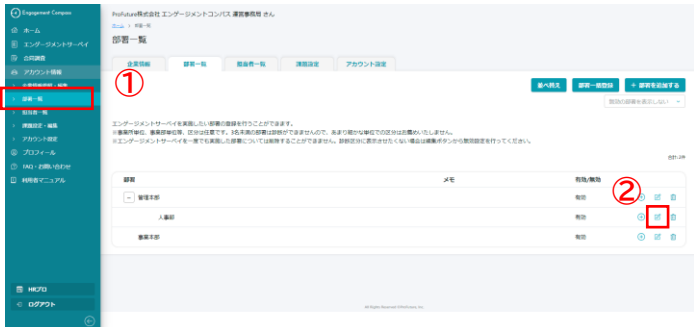

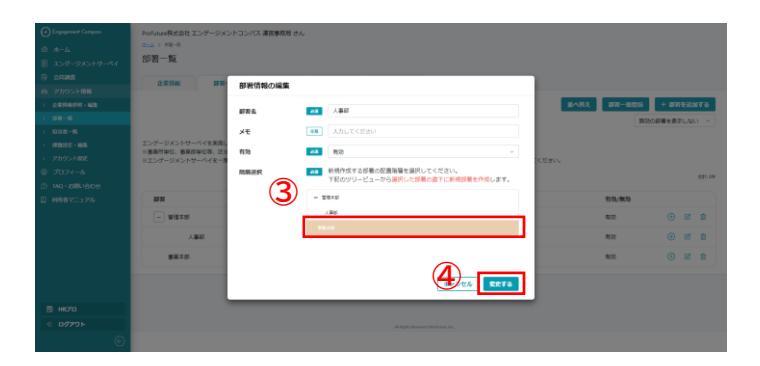

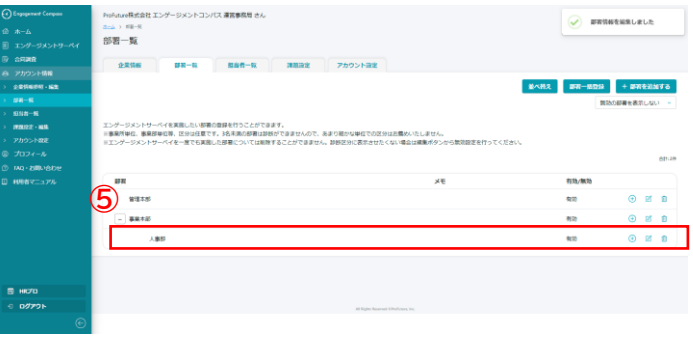

- 左メニューの「アカウント情報>部署一覧」をク リックします。
- 移動したい部署の「編集アイコン」をクリックし ます。
- 「階層選択」より上位部署を選択してください。 選択した部署の配下に、当該部署が移動します
- 「変更する」をクリックします。
- 編集が完了し、変更内容が反映されます。

# <span id="page-24-0"></span>**部署を削除する**

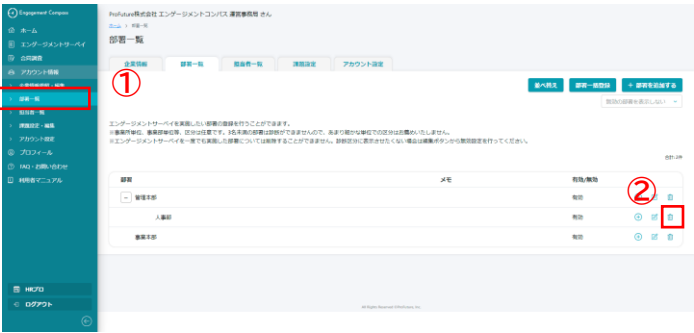

- ① 左メニューの「アカウント情報>部署一覧」をク リックします。
- ② 削除したい部署の「削除アイコン」をクリックし ます。
- ③ 「削除する」をクリックします。
- ④ 削除が完了し、変更内容が反映されます。 ※「配下部署を持つ部署」を削除すると、「削除した部署」の配 下部署もすべて削除されますのでご注意ください。

#### <部署の「無効」と「削除」の違いについて**>**

1度でもサーベイを実施したことがある部署を削除するこ とは出来ません。利用しなくなった部署は、編集作業にて 「無効」の設定を行ってください。 [・部署を編集する](#page-22-0)

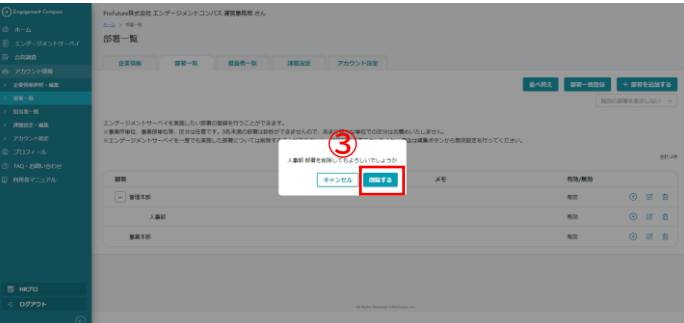

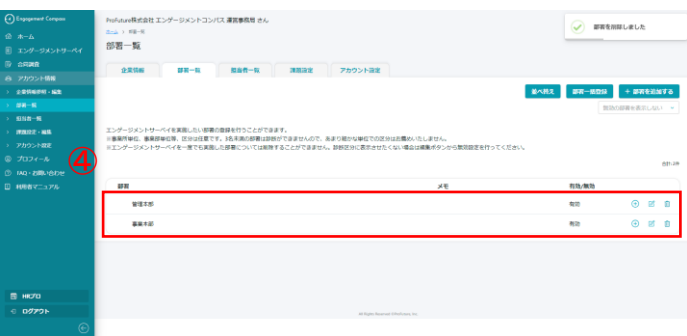

# <span id="page-25-0"></span>**03-3 部署の一括追加・編集**

### **部署を一括追加・編集する**

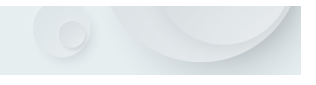

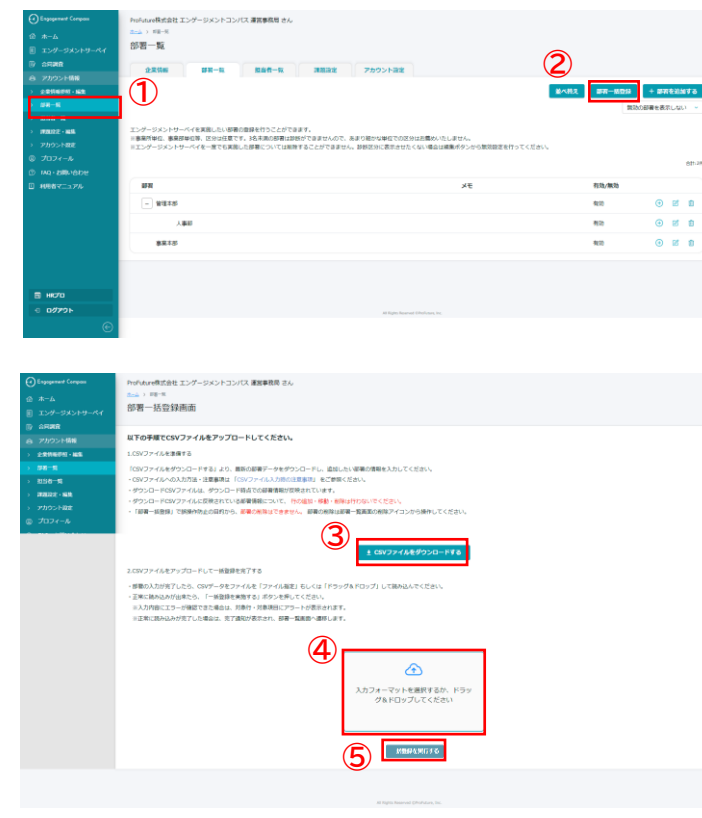

#### <部署の設定について**>**

部署の設定を行うことで、部署ごとのサーベイ結果を閲覧 することができます。部署ごとの結果を閲覧するためには、 必ずサーベイ実施前に部署の設定を行う必要があります。

設定した部署は、実施するサーベイ回答案内画面に表示さ れ、回答者自身が所属する部署を選択いただく流れとなり ます。

部署の階層は最大第5階層まで追加が可能です。

- ① 左メニューの「アカウント情報>部署一覧」をク リックします。
- ② 「部署一括登録」をクリックします。
- ③ 「CSVファイルをダウンロード」から最新の部署情 報をダウンロードし、追加・編集したい部署の情 報を入力します。 ※CSV[ファイル入力時の注意事項](#page-26-0)を確認し、入力してください ※部署一括登録では誤操作防止の目的から、一括登録では「部署 **の移動」「語意の階層の変更」「部署の並べ替え」「部署の削**り 除」はできません。対応する場合は、部署一覧画面から操作して ください。
- ④ クリック後のファイルを選択もしくはドラッグ& ドロップで、編集したCSVファイルをアップロード します。

⑤ 「一括登録を実行する」ボタンをクリックし、部 署の一括登録が完了します。完了後は部署一覧 ページに遷移します。 ※ CSVファイルが未設定の場合、「一括登録を実行する」ボタン はクリックできません。 ※ CSVの入力値が正しくない場合、エラーアラートが表示されま す。エラーアラートが表示された場合、該当箇所を修正し、再度 アップロードしてください。

CSVアップロード エラー時のアラート表示

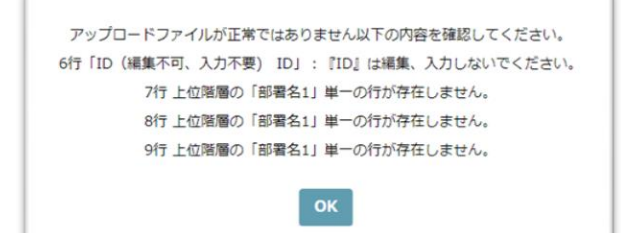

### <span id="page-26-0"></span>**部署の一括登録 CSVファイル入力時の注意事項**

部署の登録に関してご不明点がございましたらお気軽にお問い合わせください。登録代行も無償で承ります。 エンゲージメントコンパス事務局: [support-ec@profuture.co.jp](mailto:support-ec@profuture.co.jp)

### ⚫ **CSVファイル入力例**

#### **◆CSVファイルの新規登録**

・【B列~F列】 部署名 : 各階層の部署を1行ごとに入力してください。部署2~部署5は必ず上位部署を入力してください。

・【G列】有効/無効(必須) : 該当部署をアクティブにする場合は「有効」を入力してください。

・【E列】メモ(任意) : 任意に文字列を入力してください。

※注意※ 「A列:ID」は空欄のままにしてください。一括登録が完了すると、IDは自動付与されます。

#### **登録する組織図**

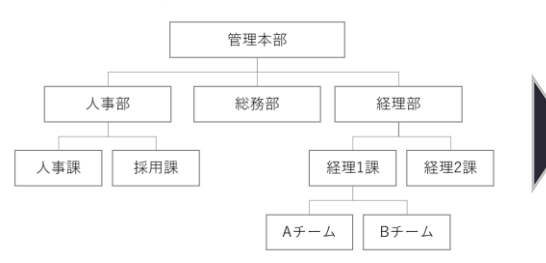

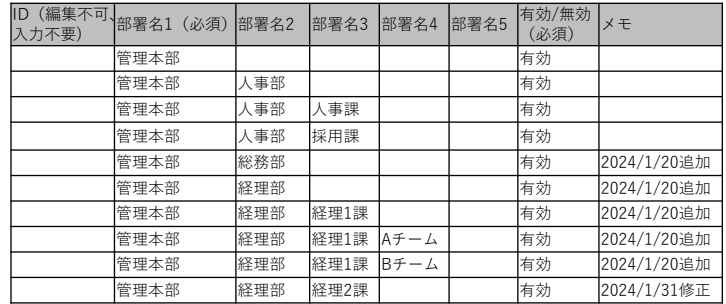

#### **◆CSVファイルの既存修正①(「部署名」「有効/無効」「メモ」の変更)** 「部署名」「有効/無効」「メモ」に対して、変更したい対象項目を変更してください。 ※1 「下位部署を持つ部署」の部署名を変更する場合、下位部署の部署名もすべて変更してください。 ※2 「下位部署を持つ部署」を無効にする場合、下位部署もすべて無効にしてください。

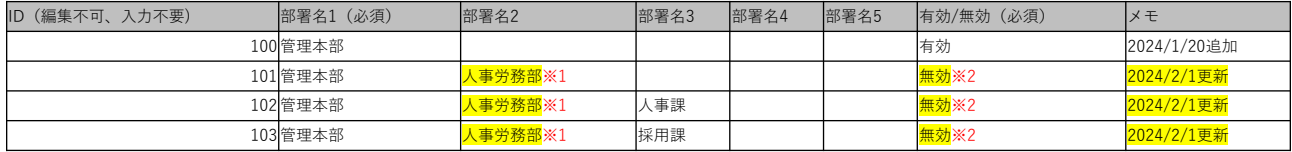

#### **◆CSVファイルの既存修正②(部署情報の新規追加)**

新規追加したい部署を最下部の行に追加入力してください。 ※注意※ 「A列:ID」は空欄のままにしてください。番号などの文字列が入力されているとエラーとなり、一括登録が正常に完了しません。

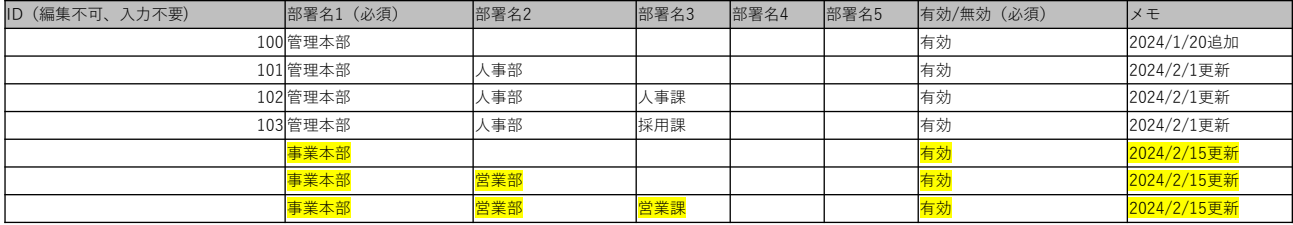

### ⚫ **CSVファイル入力時のアラートについて**

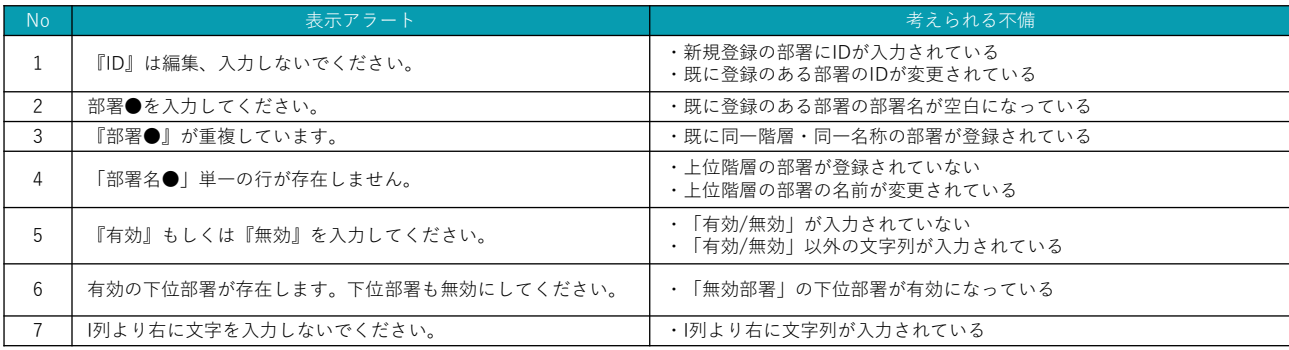

<span id="page-27-0"></span>**03-3 組織アカウント管理 – 任意診断区分の追加、編集、削除**

# **03-4 任意診断区分の追加・編集・削除**

### **任意診断区分について**

任意診断区分とは、エンゲージメントコンパス内の固定診断区分(部署別、年代別、勤続年数別、役職別)とは別に、**サーベ イ実施企業様が任意に設定できる診断区分**です。任意診断区分を事前に設定し、サーベイ作成時に紐づけることで、選択 任意診断区分の選択肢ごとにサーベイ結果を生成することができます。

### ● 「任意診断区分」の登録ステップ

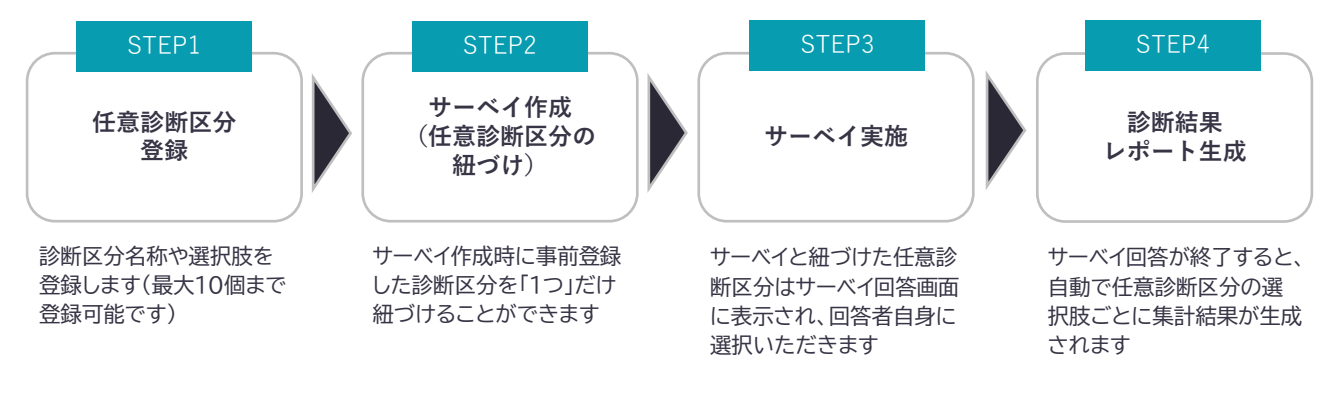

### ⚫ **「固定診断区分」と「任意診断区分」の違い**

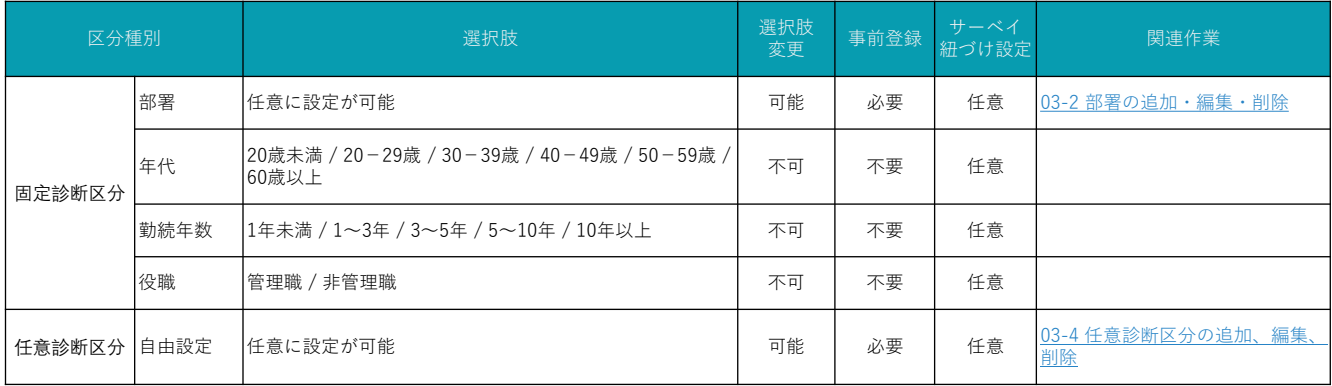

### **● 「任意診断区分」の活用例**

**①「固定診断区分」以外でサーベイ結果を生成したい場合**

- ・雇用形態(選択肢例:正社員、契約社員、パート・アルバイト、業務委託 …etc)
- ・職種(選択肢例:営業職、事務職、技術職 …etc)
- ・拠点(選択肢例:東京、大阪、名古屋 …etc)
- ・国籍(選択肢例:日本、アメリカ、ドイツ、イギリス、フランス …etc)

#### **②「固定診断区分」とは異なる区分にてサーベイ結果を生成したい場合**

- ・役職(執行役員、部長、課長、係長、一般社員 …etc)
- ・勤続年数(1年目、2年目、3年目、4年目、5年目 …etc)
- ・年代(21~25歳、26~30歳、31~35歳、36~40歳 …etc)

# <span id="page-28-0"></span>**03-4 任意診断区分の追加、編集、削除**

## **任意診断区分を追加する**

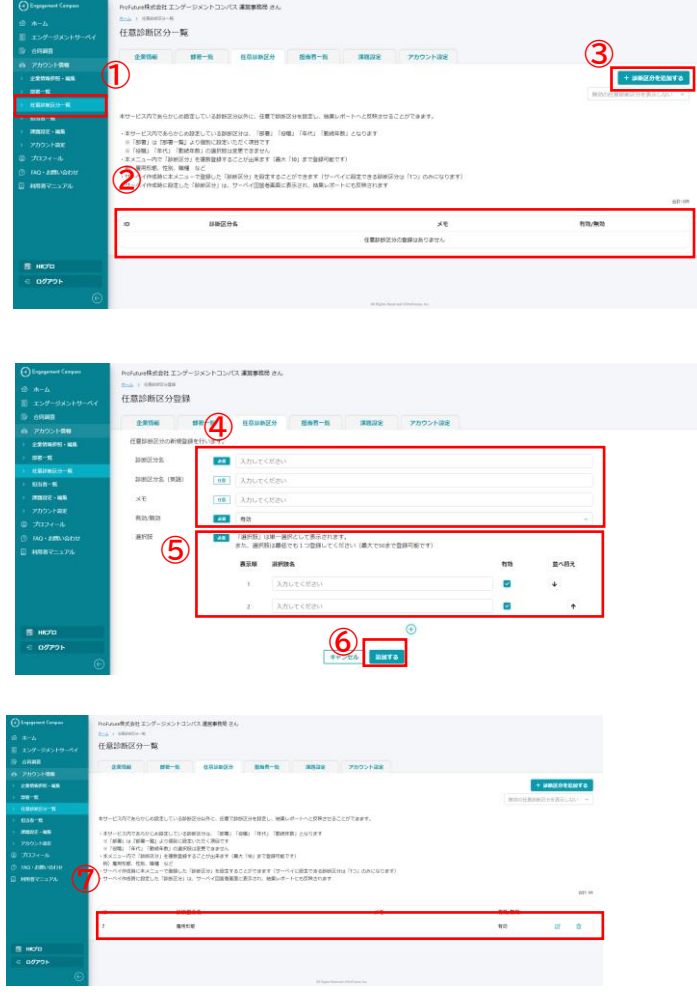

- ① 左メニューの「アカウント情報>任意診断区分一 覧」をクリックします。
- ② 設定済みの任意診断区分一覧が表示されます。
- ③ 「任意診断区分を追加する」をクリックします。
- ④ 各フォームに必要事項を入力します。 ※「診断区分名」には追加したい任意の診断区分名称を 入力してください。 ※診断区分名 (英語) には回答者が言語で「英語」を 選択した際に表示する名称を入力してください。 ※メモには任意のテキストが入力可能です。
	- ※「有効」を選択するとサーベイ設定時に設定する診断区分の 選択肢表示され、「無効」を選択すると任意診断区分一覧 (無効の任意診断区分を表示しない)には表示されない ようになります。
- ⑤ サーベイ回答時に回答者に選択してもらう選択肢 名称を入力します。 ※有効のチェックを外すと、サーベイに診断区分を設定しても サーベイ回答者の選択肢に表示されなくなります。 ※有効のチェックを外し、選択肢名が空白の場合は選択肢 として追加されません。
- ⑥ 「追加する」をクリックします。
- ⑦ 診断区分の追加が完了し、任意診断区分一覧に追 加した診断区分が表示されます。 ※有効な診断区分は最大10個まで作成可能です

<span id="page-29-0"></span>**03-4 組織アカウント管理 –任意診断区分の追加、編集、削除**

## **任意診断区分を編集する**

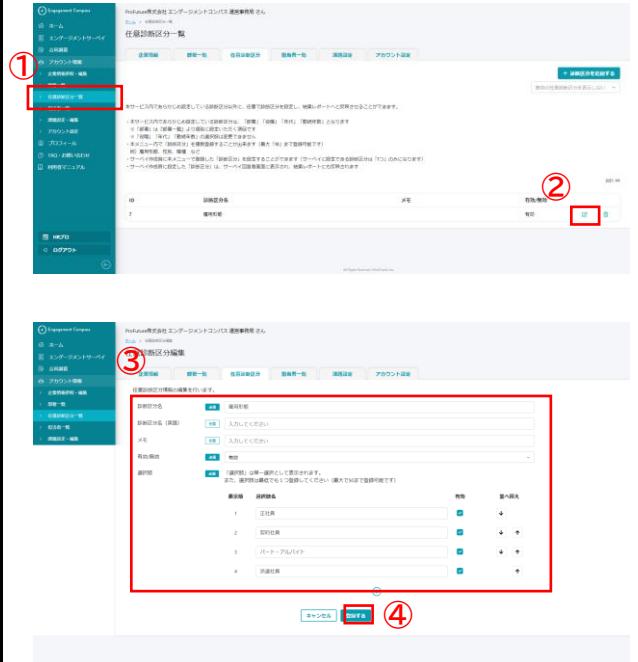

- ① 左メニューの「アカウント情報>任意診断区分一 覧」をクリックします。
- ② 編集したい任意診断区分の「編集アイコン」をク リックします。
- ③ 変更したい項目(診断区分名・メモ・有効・選択 肢名・並べ替え)を編集します。 ※過去のサーベイ実施時に回答のあった選択肢は、削除できませ ん(サーベイ結果レポートの経時変化のデータに不整合をきたす ため)。今後利用しない選択肢の場合は「有効」のチェックを外 す対応を行ってください。
- ④ 「登録する」をクリックします。
- ⑤ 編集が完了し、変更内容が反映されます。 ※診断区分を無効にすると任意診断区分一覧(「無効の任意診断 区分を表示しない)に表示されなくなります。無効部署を表示し たい場合は、画面右上のプルダウンから「無効の任意診断区分を 表示する」を選択してください。

#### <任意診断区分の「無効」と「削除」の違いについて**>**

1度でもサーベイを実施したことがある任意診断区分を削 除することは出来ません。利用しなくなった任意診断区分 は、編集作業にて「無効」の設定を行ってください。

サーベイを実施していない任意診断区分は削除することが 可能です。詳細は下記よりご確認ください。

[・任意診断区分を削除する](#page-30-0)

<span id="page-30-0"></span>**03-4 組織アカウント管理 –任意診断区分の追加、編集、削除**

# **任意診断区分を削除する**

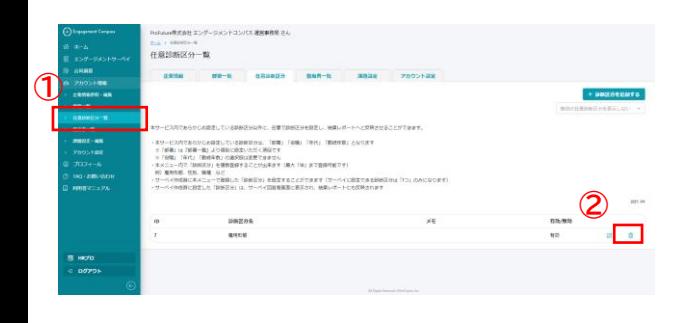

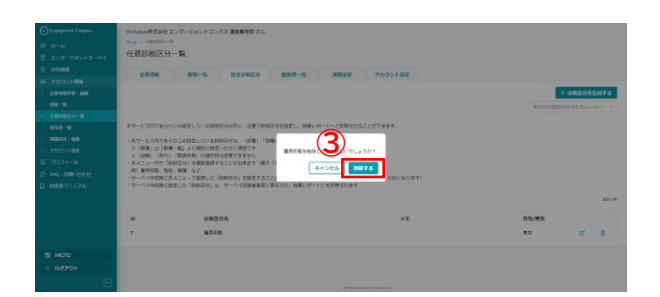

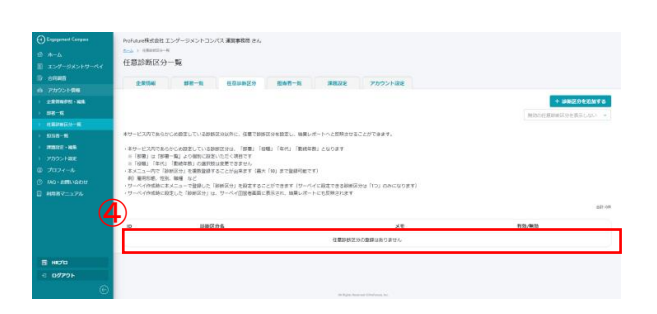

- ① 左メニューの「アカウント情報>任意診断区分一 覧」をクリックします。
- ② 削除したい任意診断区分の「削除アイコン」をク リックします。
- ③ 「削除する」をクリックします。 ※任診断区分のレコードを削除すると復旧できなくなるので ご注意ください。 ※過去のサーベイ実施時に回答があった診断区分は削除する ことができません。(サーベイ結果レポートの経時変化の データに不整合をきたすため)。今後利用しない場合は、 診断区分の「有効」のチェックを外すしてください。
- ④ 削除が完了し、変更内容が反映されます。

#### <任意診断区分の「無効」と「削除」の違いについて**>**

1度でもサーベイを実施したことがある任意診断区分を削 除することは出来ません。利用しなくなった任意診断区分 は、編集作業にて「無効」の設定を行ってください。 [・任意診断区分を編集する](#page-29-0)

# <span id="page-31-0"></span>**03-5 ユーザーアカウントの追加・編集・削除**

# **ユーザーアカウントを追加する(担当者を招待する)**

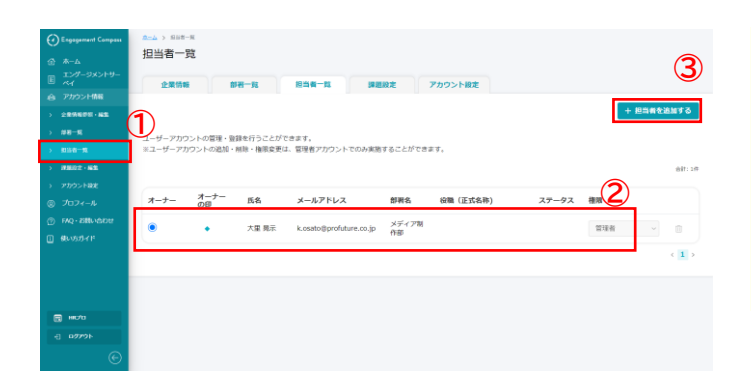

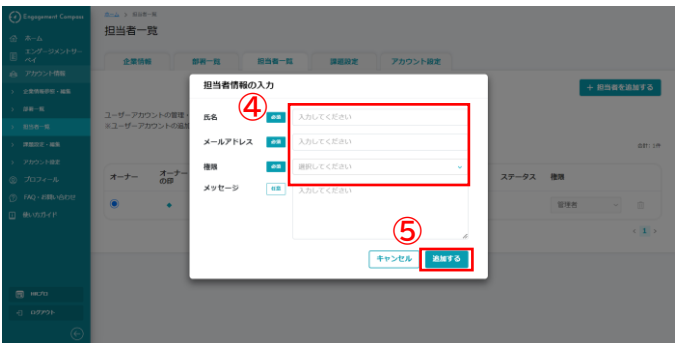

#### <担当者の設定について**>**

担当者を設定することで、一つの組織アカウントを、複数 のユーザーアカウントで利用することができます。また、 割り当てられた権限によって、行える操作は異なります。 エンゲージメントコンパスのアカウントの概念や、権限に よる操作可能範囲の違いについては組織アカウントとユー ザーアカウントについてご覧ください。 [・組織アカウントとユーザーアカウントについて](#page-3-0)

- ① 左メニューの「アカウント情報>担当者一覧」を クリックします。
- ② 組織アカウントで設定済みの担当者一覧が表示さ れます。
- ③ 「担当者を追加する」をクリックします。
- ④ 追加したい担当者の氏名・メールアドレス・権限 と、必要に応じて招待メールに記載するメッセー ジを入力します。
- ⑤ 「追加する」をクリックすると、入力したメール ア ド レ ス 宛 に 招 待 メ ー ル が 送 信 さ れ ま す 。 ※招待された方もHRプロの登録が必要となります。 ※追加した担当者の登録状況は担当者一覧のステータスより ご確認ください。

#### <招待メールの配信内容と招待URLの有効期間について**>**

招待メールには「招待者氏名」「招待用URL」「招待の有 効期間」が記載されています。招待用URLから利用申込を 行った場合に、招待を行った組織アカウントに紐づけされ ます。

※「招待用のURL」以外から登録されるとアカウントの紐 づけが行われませんのでご注意ください

※招待URLの有効期間は1週間となります。1週間を過ぎた 場合は再度招待を行ってください。

# **ユーザーアカウント(担当者)の登録状況を確認する**

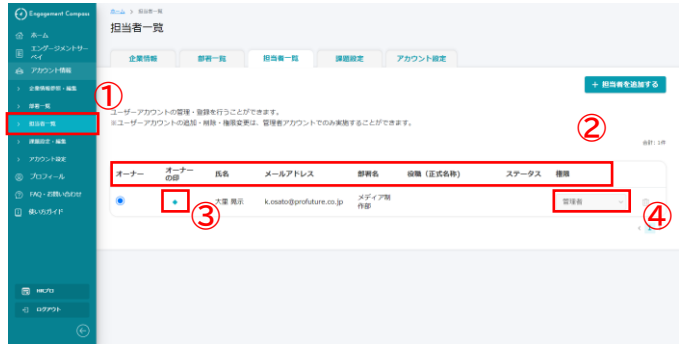

- 左メニューの「アカウント情報>担当者一覧」を クリックします。
- 組織アカウントで設定済みの担当者一覧が表示さ れます。
- オーナーになっている担当者には、◇マークが表 示されます。
- 権限(管理者orメンバー)を確認できます。

# **ユーザーアカウント(担当者)の権限を編集する**

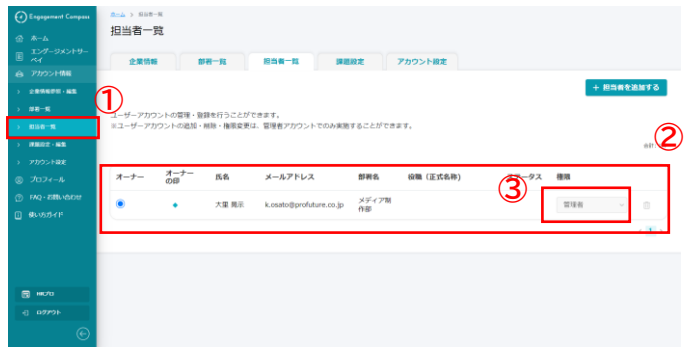

- ① 左メニューの「アカウント情報>担当者一覧」を クリックします。
- ② 組織アカウントで設定済みの担当者一覧が表示さ れます。
- ③ 「権限」の欄をプルダウンで変更すると、担当者 の権限の変更が完了します。 ※権限の変更ができるのは「管理者(オーナー)」「管理者」の 権限を持つ担当者のみです。

# **ユーザーアカウント(担当者)を削除する**

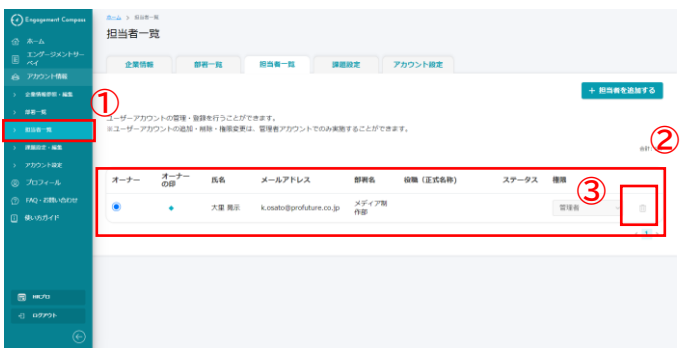

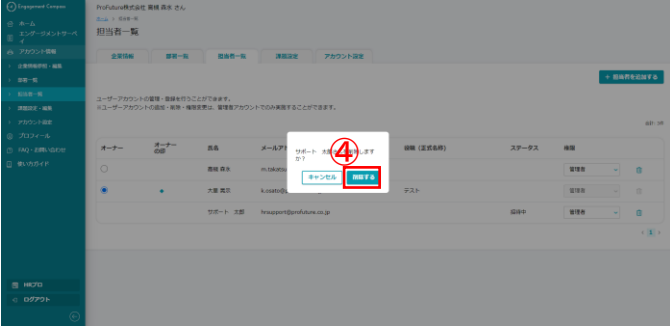

- ① 左メニューの「アカウント情報>担当者一覧」を クリックします。
- ② 組織アカウントで設定済みの担当者一覧が表示さ れます。
- ③ 削除したい担当者の削除アイコンをクリックしま す。
- ④ 「削除する」をクリックすると、担当の削除が完 了します。

※ユーザーアカウントの削除ができるのは「オーナー」と 「管理者」のみです。また、「オーナー」は削除することが できません。「オーナー」を削除したい場合には、オーナー 権限を別の管理者に変更した後、削除を行ってください。 [・オーナーを変更する](#page-35-0)

### <span id="page-35-0"></span>**オーナーを変更する**

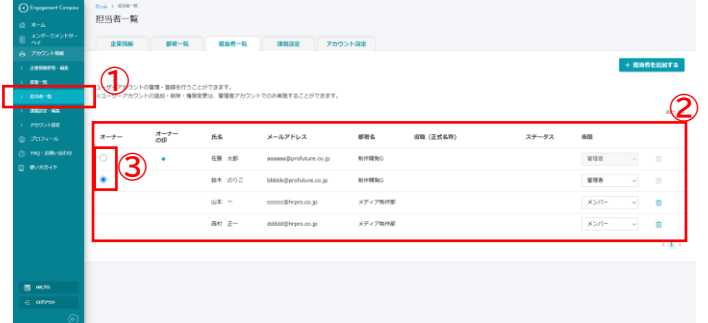

<オーナーとは**>**

「オーナー」は組織アカウントを代表する管理担当者のこ とを指し、管理者の中から1名のみ設定できます。 また、オーナーの変更を行えるのは管理者権限を持つ担当 者のみです。 [・ユーザーアカウントの権限](#page-5-0)

- ① 左メニューの「アカウント情報>担当者一覧」を クリックします。
- ② 組織アカウントで設定済みの担当者一覧が表示さ れます。オーナーとなっている担当者には◇の マークが表示されます。
- ③ 「オーナー」の欄のラジオボタンで、オーナーに 設定したい担当者を選択することができます。ラ ジオボタンを移動すると、「オーナー」の変更が 完了します。

※オーナーを変更するためのラジオボタンは 「管理者」の権限を持つ担当者にのみ表示されます。

# <span id="page-36-0"></span>**03-6 組織課題の設定**

## **組織課題を更新する**

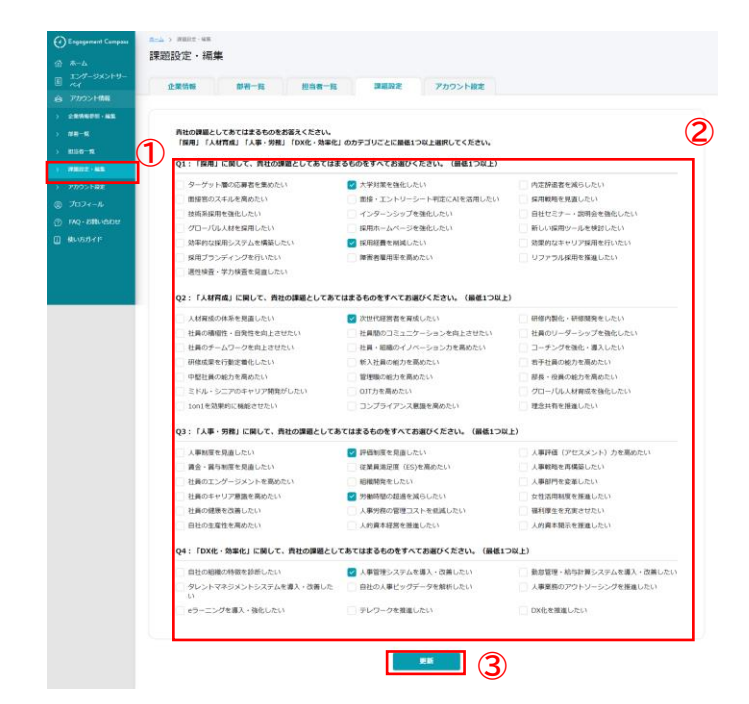

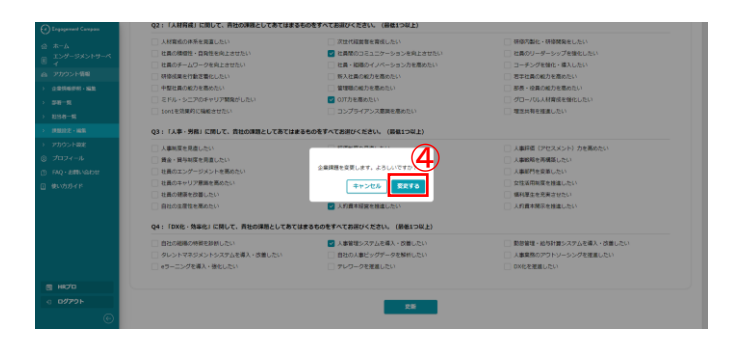

#### <課題の設定・更新について**>**

エンゲージメントコンパスでは、利用登録時に自社が抱え ている課題について設定していただいております。こちら の課題の設定については、「アカウント情報」から更新す ることができます。

- ① 左メニューの「アカウント情報>課題設定・編 集」をクリックします。
- ② 自社の課題として該当するものにチェックを入れ ます。
- ③ 「更新」をクリックします。
- ④ 「更新する」をクリックすると、課題の更新が完 了します。

# <span id="page-37-0"></span>**03-7 組織アカウントの一括停止設定**

# **組織アカウントを一括停止する**

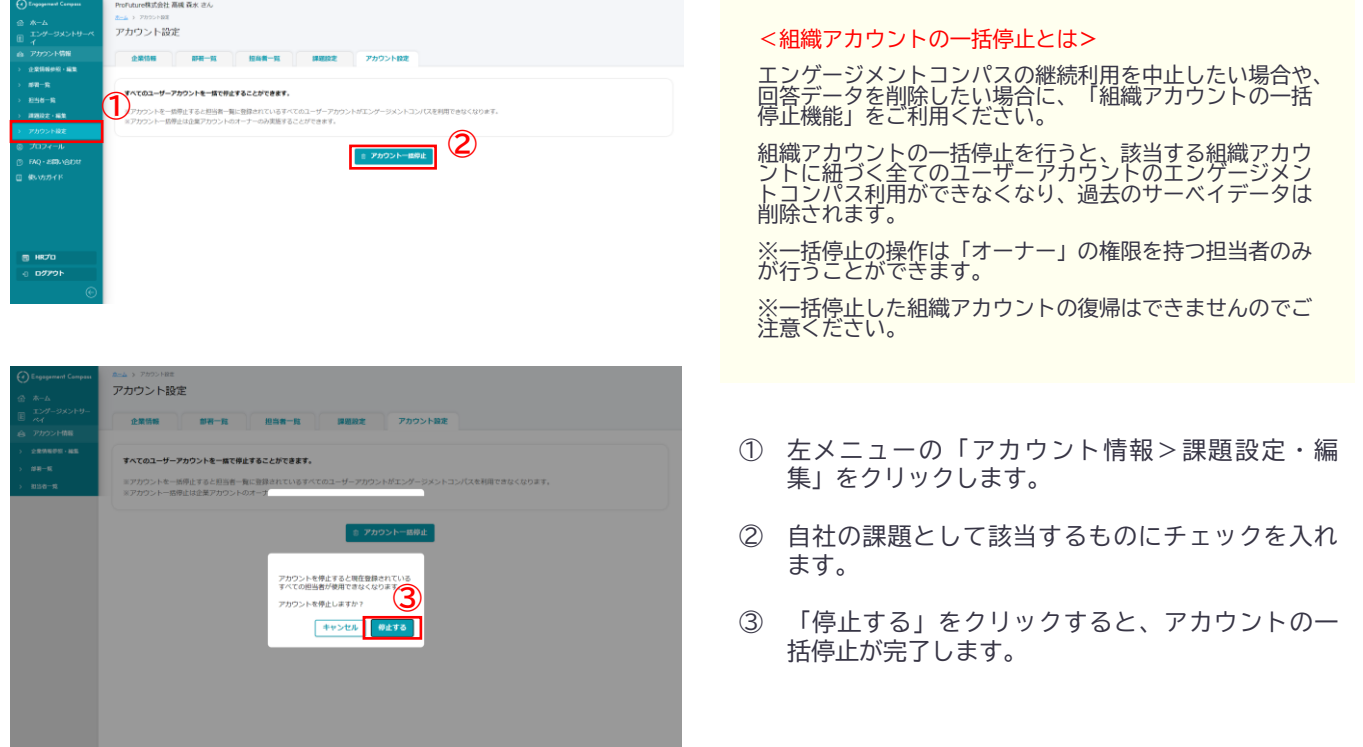

# <span id="page-38-0"></span>**ユーザーアカウント管理 04**

ユーザーアカウントの設定・編集に関するメニューです。 エンゲージメントコンパスに登録している個人情報や、メールの受信に関する設定を行うことができ ます。

**④**

# **04-1 プロフィール参照・編集**

## **プロフィールを参照・編集する**

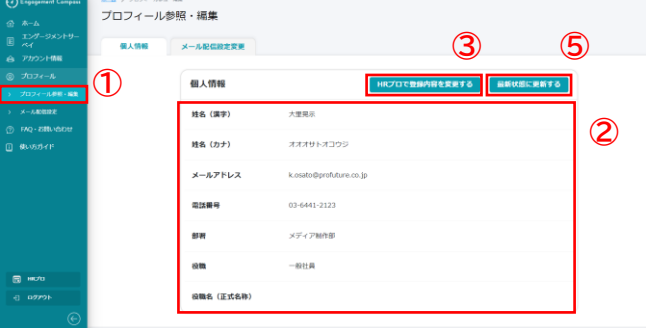

#### 登録情報変更

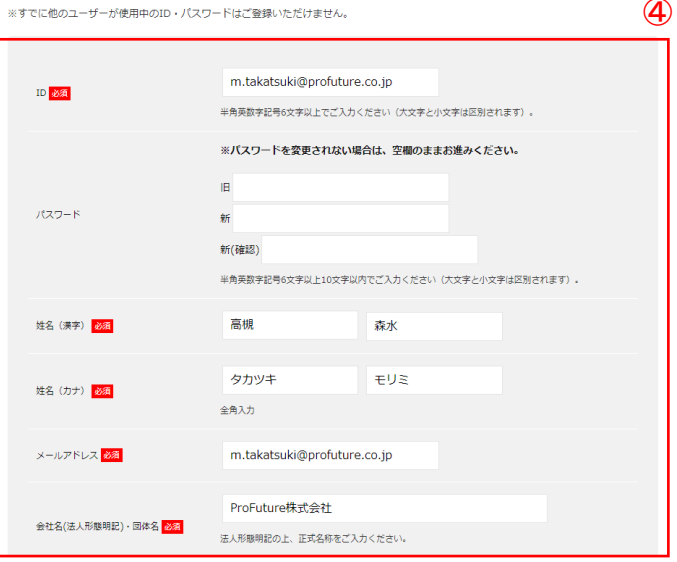

#### **③ ⑤** <エンゲージメントコンパスのプロフィール**>**

エンゲージメントコンパスに登録されているプロフィール は、HRプロに登録されている会員情報を参照しています。

そのため、エンゲージメントコンパス上のプロフィールを 変更するためには、HRプロの会員情報を編集する必要が あります。

- ① 左メニューの「プロフィール>プロフィール参 照・編集」をクリックします。
- ② 登録されているプロフィールが表示されます。
- ③ 「HRプロで登録内容を変更する」をクリックす ると、HRプロの登録情報変更画面が別タブで表 示されます。
- ④ HRプロ上で登録情報の変更を行ってください。
- ⑤ 「最新情報に更新する」をクリックすると、エン ゲージメントコンパスのプロフィール情報が上書 き更新されます。

# <span id="page-39-0"></span>**04-2 メール受信設定**

# **メール受信設定を変更する**

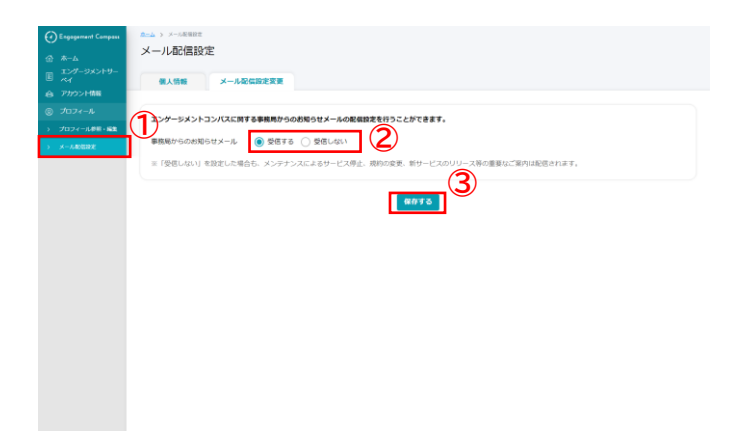

- ① 左メニューの「プロフィール>メール配信設定」 をクリックします。
- ② 事務局からのお知らせメールについて受信可否を ラジオボタンで選択します。
- ③ 「保存する」をクリックします。
- ④ 「変更する」をクリックするとメール配信設定の 変更が完了します。

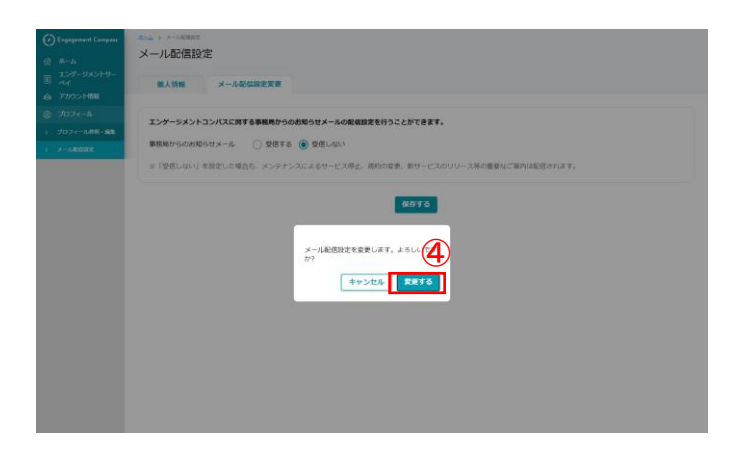

# <span id="page-40-0"></span>**レポートの閲覧方法 05**

結果レポートは、回答人数が3名以上の場合にのみ、締切時間経過後に自動生成されます。 Web上で確認できる内容とダウンロードしたPDFの内容はほぼ同一ですが、「経時変化」のグラフに ついてのみ、Web上でのみ確認することができます。

# **05-1 全体の確認方法**

# **総合スコア**

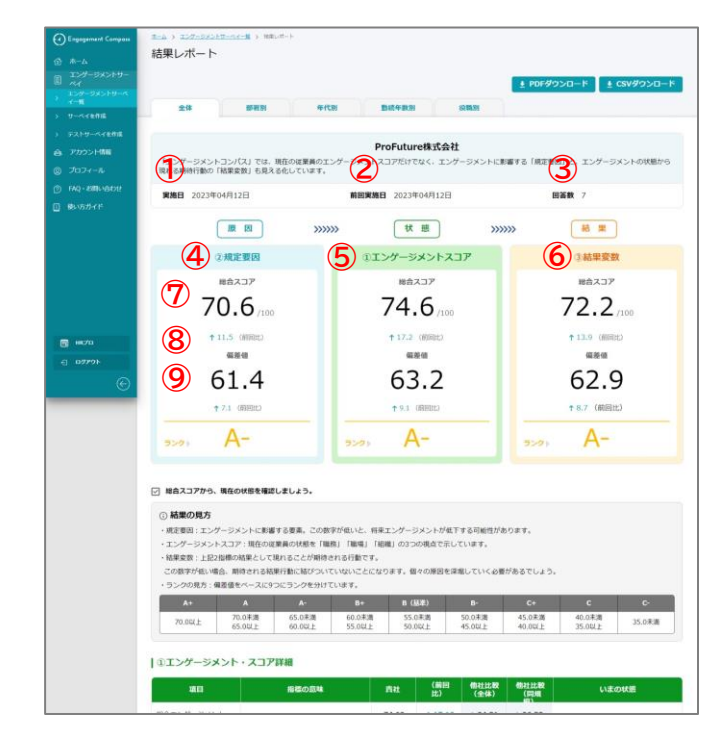

- ① 実施日:今回のサーベイの締切日です。
- ② 前回実施日:前回のサーベイの締切日です。初回は 「-」で表示されます。
- ③ 回答数:今回のサーベイの全体の回答人数です。
- ④ 規定要因:エンゲージメントに影響する要素を9つの 領域に分類して測定しています。この数字が低いと、 将来エンゲージメントが低下する可能性があります。
- ⑤ エンゲージメントスコア:現在の従業員の状態を「職 務(仕事)」「職場(部署)」「組織(会社)」の3つの構成 要素で測定しています。
- ⑥ 結果変数:上記2指標の結果として現れることが期 待される行動を6つの領域に分類して測定していま す。この数字が低い場合、期待される結果行動に結 びついていないことになります。
- ⑦ 総合スコア:各構成要素の平均得点を100点満点に 換算して表示されます。
- ⑧ 前回比:前回の総合スコアとの増減です。初回は「-」 で表示されます。
- ⑨ 偏差値:他社全体と比較しての位置を表しています。

# **総合スコア(つづき)**

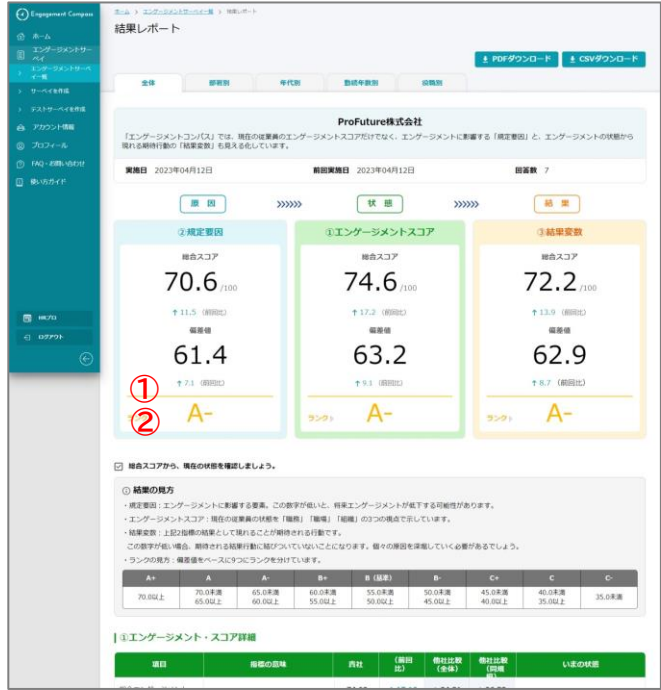

- ① 前回比:前回の偏差値との増減です。初回は「-」で 表示されます。
- ② ランク:偏差値をベースに、「A+」~「C-」までの9つ にランクを分けています。目標値の目安としてご利 用ください。

## **エンゲージメント・スコア**

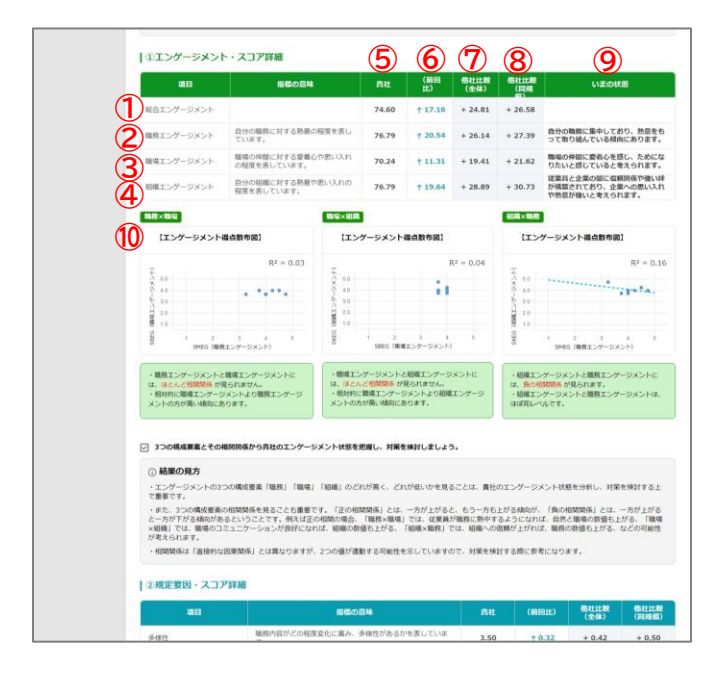

- ① 総合エンゲージメント:以下の3つの指標の平均です。
- ② 職務エンゲージメント:自分の職務(仕事)に対する熱 意の程度を表しています。
- ③ 職場エンゲージメント:職場(部署)の仲間に対する愛 着心や思い入れの程度を表しています。
- ④ 組織エンゲージメント:自分の組織(会社)に対する熱 意や思い入れの程度を表しています。
- ⑤ 貴社:今回のサーベイの貴社全体のスコアです。100 点満点に換算して表示されます。
- ⑥ 前回比:前回の総合スコアとの増減です。初回は「-」 で表示されます。
- ⑦ 他社比較(全体):他社全体の平均スコアとの差分で す。 +表示は貴社のスコアが他社平均を上回り、-表示 は下回っていることを表しています。
- ⑧ 他社比較(同規模) :従業員数規模が貴社と同程度 の他社の平均スコアとの差分です。+表示は貴社の スコアが他社平均を上回り、一表示は下回っている ことを表しています。 従業員数規模は、「300名以下」、「301~1,000 名」、「1,001名以上」の3区分です。
- ⑨ いまの状態:「他社比較(全体)」を基に、現在の貴社 従業員のエンゲージメントの状態を表しています。
- ⑩ エンゲージメント得点散布図:回答者個々のエンゲー ジメント構成要素の得点分布を、「職務と職場」「職場 と組織」「組織と職務」の3つの組み合わせで散布図 として表示しています。相関分析の結果として、2つ のエンゲージメント得点間に相関がみられる場合に は近似値線が表示されます。 右上のrの数字は相関係数(-1.00~1.00)を表して います。

**エンゲージメント・スコア(つづき)**

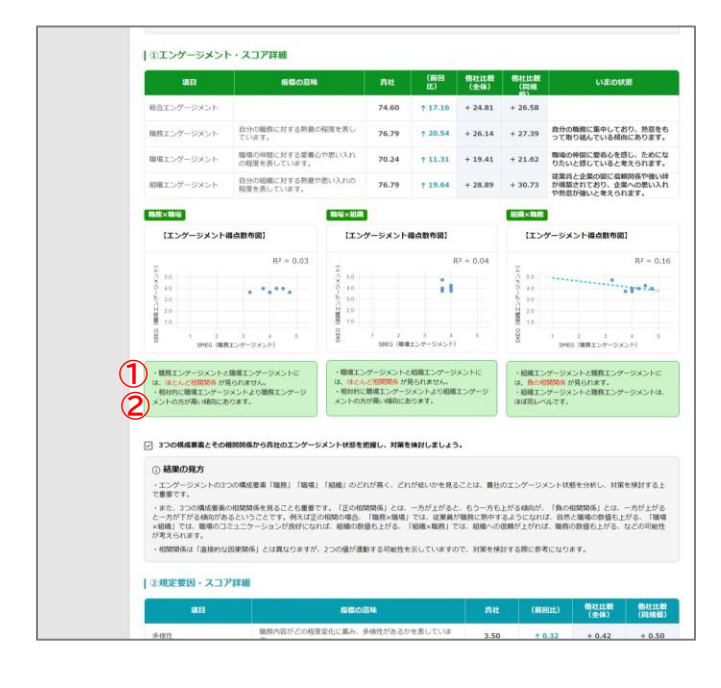

① 1項目目では、相関関係の有無を表示しています。 「正の相関関係」とは、一方が上がると、もう一方も 上がる傾向が、「負の相関関係」とは、一方が上がる と一方が下がる傾向があるということです。 例えば正の相関の場合、「職務×職場」では、従業員 が職務に熱中するようになれば、自然と職場の数値 も上がる、「職場×組織」では、職場のコミュニケー ションが良好になれば、組織の数値も上がる、「組織 ×職務」では、組織への信頼が上がれば、職務の数値 も上がる、などの可能性が考えられます。

相関関係は「直接的な因果関係」とは異なりますが、 2つの値が連動する可能性を示していますので、対 策を検討する際に参考になります。

② 2項目目では、相対的に各エンゲージメントの得点の 傾向値を表示しています。 エンゲージメントの3つの構成要素「職務」「職場」「組 織」のどれが高く、どれが低いかを見ることは、貴社 のエンゲージメント状態を分析し、対策を検討する上 で重要です。

### **規定要因・スコア詳細**

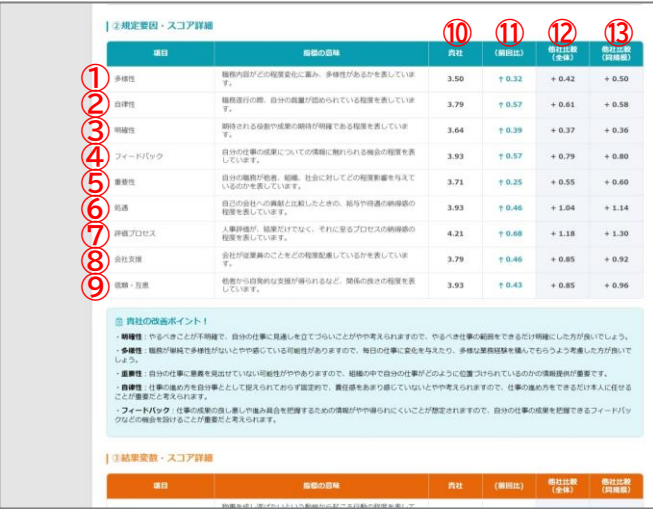

- ① 多様性:職務内容がどの程度変化に富み、多様性が あるかを表しています。
- ② 自律性:職務遂行の際、自分の裁量が認められてい る程度を表しています。
- ③ 明確性:期待される役割や成果の期待が明確である 程度を表しています。
- ④ フィードバック:自分の仕事の成果についての情報に 触れられる機会の程度を表しています。
- ⑤ 重要性:自分の職務が他者、組織、社会に対してどの 程度影響を与えているのかを表しています。
- ⑥ 処遇:自己の会社への貢献と比較したときの、給与 や待遇の納得感の程度を表しています。
- ⑦ 評価プロセス:人事評価が、結果だけでなく、それに 至るプロセスの納得感の程度を表しています。
- ⑧ 会社支援:会社が従業員のことをどの程度配慮して いるかを表しています。
- ⑨ 信頼・互恵:他者から自発的な支援が得られるなど、 関係の良さの程度を表しています。
- ⑩ 貴社:今回のサーベイの貴社全体の平均得点です。5 点満点で表示されます。
- ⑪ 前回比:前回の平均得点との増減です。初回は「-」 で表示されます。
- ⑫ 他社比較(全体):他社全体の平均得点との差分です。 +表示は貴社の得点が他社平均を上回り、-表示は 下回っていることを表しています。
- ⑬ 他社比較(同規模) :従業員数規模が貴社と同程度 の他社の平均得点との差分です。+表示は貴社の得 点が他社平均を上回り、-表示は下回っていること を表しています。 従業員数規模は、「300名以下」、「301~1,000 名」、「1,001名以上」の3区分です。

# **規定要因・スコア詳細(つづき)**

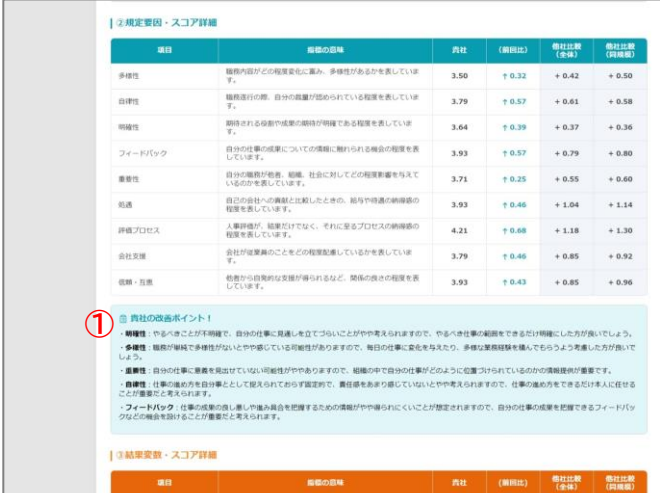

① 貴社の改善ポイント:他社比較(全体)とのマイナス差 分が大きい順に、5つの項目について改善に向けた アドバイスを表示しています。 ただし、マイナス差分が5項目未満の場合には、プラ ス差分の小さい項目までを含めて、合計で5項目を 表示しています。

今後の施策検討の参考としてご活用ください。

### **結果変数・スコア詳細**

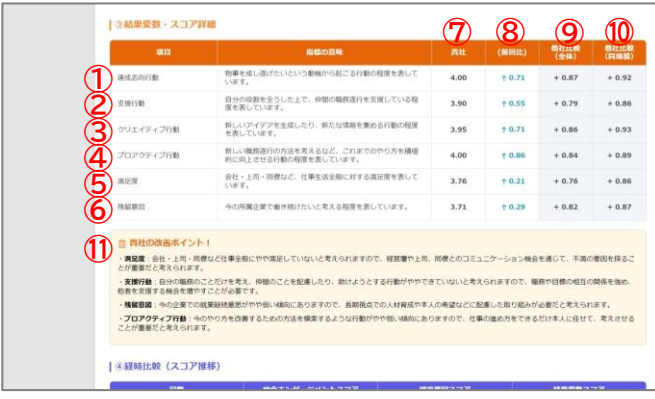

- ① 達成志向行動:物事を成し遂げたいという動機から 起こる行動の程度を表しています。
- ② 支援行動:自分の役割を全うした上で、仲間の職務 遂行を支援している程度を表しています。
- ③ クリエイティブ行動:新しいアイデアを生成したり、新 たな情報を集める行動の程度を表しています。
- ④ プロアクティブ行動:新しい職務遂行の方法を考え るなど、これまでのやり方を積極的に向上させる行 動の程度を表しています。
- ⑤ 満足度:会社・上司・同僚など、仕事生活全般に対す る満足度を表しています。
- ⑥ 残留意図:今の所属企業で働き続けたいと考える程 度を表しています。
- ⑦ 貴社:今回のサーベイの貴社全体の平均得点です。5 点満点で表示されます。
- ⑧ 前回比:前回の平均得点との増減です。初回は「-」 で表示されます。
- ⑨ 他社比較(全体):他社全体の平均得点との差分です。 +表示は貴社の得点が他社平均を上回り、-表示は 下回っていることを表しています。
- ⑩ 他社比較(同規模) :従業員数規模が貴社と同程度 の他社の平均得点との差分です。+表示は貴社の得 点が他社平均を上回り、 – 表示は下回っていること を表しています。 従業員数規模は、「300名以下」、「301~1,000 名」、「1,001名以上」の3区分です。
- ⑪ 貴社の改善ポイント:他社比較(全体)とのマイナス差 分が大きい順に、4つの項目について改善に向けた アドバイスを表示しています。 ただし、マイナス差分が4項目未満の場合には、プラ ス差分の小さい項目までを含めて、合計で4項目を 表示しています。 今後の施策検討の参考としてご活用ください。

## **経時変化(スコア推移)**

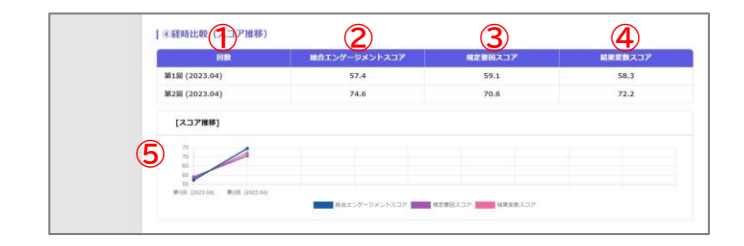

#### [実施回数が10回を超えた場合の表示例]

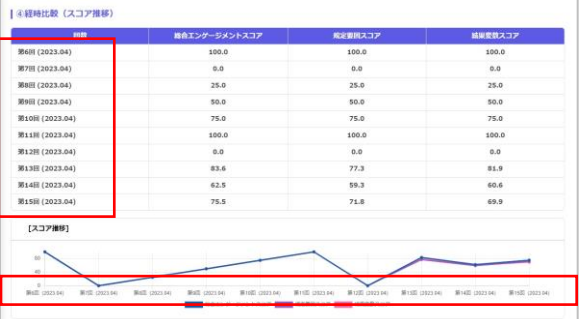

- ① 回数:過去最大10回分のデータが表示されます。 第11回目以降は、左下図のように古いデータから順 に表示されなくなります。 また、回答人数が3人未満の場合には、サーベイ結果 が生成されませんので、実施回数のカウントからは 除外されます。
- ② 総合エンゲージメントスコア:各回ごとの総合エン ゲージメントスコアが表示されます。
- ③ 規定要因スコア:各回ごとの規定要因スコアが表示 されます。
- ④ 結果変数スコア:各回ごとの結果変数スコアが表示 されます。
- ⑤ スコア推移(グラフ):上記3指標のスコアが折れ線グ ラフで表示されます。各スコアの推移を視覚的にご 確認いただけます。

グラフの左目盛りは、スコアの数値によって自動的 に生成されますので、過去の実施回のグラフの左目 盛りと目盛り幅や目盛り範囲が異なる場合がありま す。

※結果レポートのPDF版では、経時変化データは掲 載されません。

# <span id="page-48-0"></span>**05-2 属性別の確認方法**

## **総合スコア**

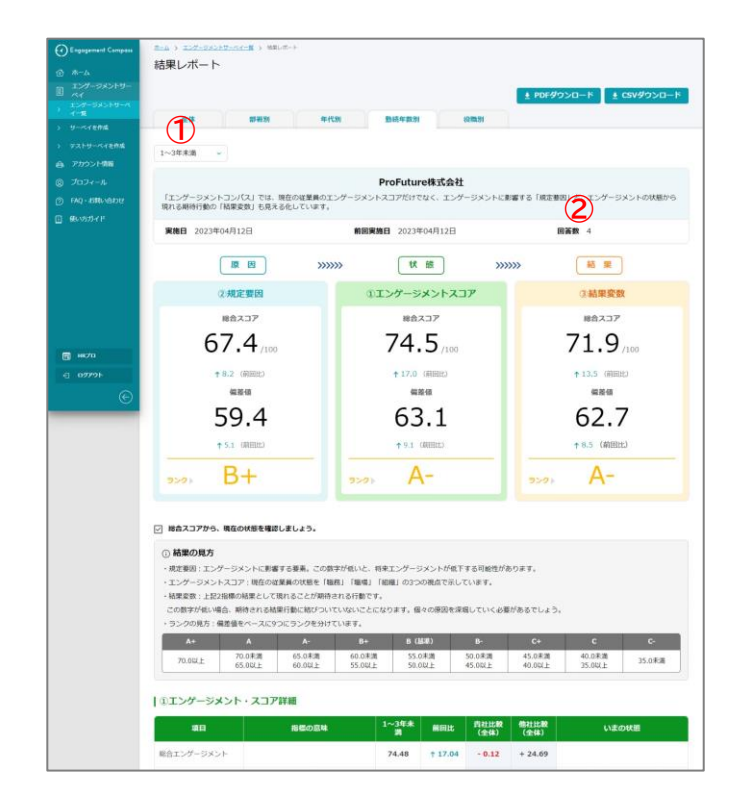

[回答人数が3人未満の場合]

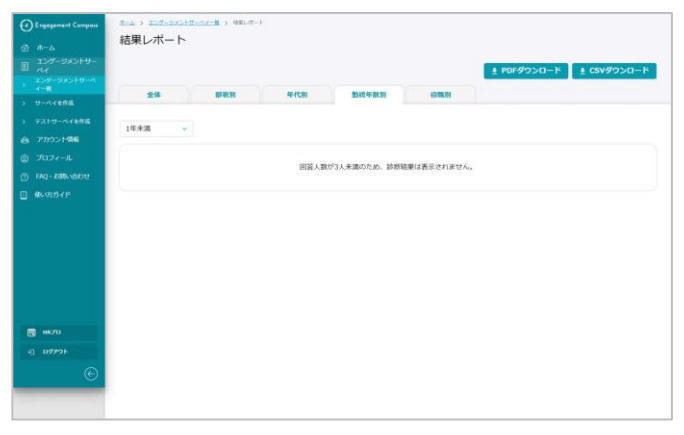

属性には、「部署別」「年代別」「勤続年数別」「役職別」の 4つがあります。

サーベイ設定の際に、設問項目として設定した属性タブの みが表示されます。

ここでは、例として「勤続年数別」の画面を用いて説明し ます。基本的には、「05-1 全体の確認方法」とほぼ同じ 内容のため、異なる点のみを記載します。

① 属性別のプルダウンより、確認したいグループを 選択します。デフォルトは、各属性の中で一番最 初のグループ(選択肢)が表示されています。 各数値は、選択したグループだけを抽出して集計 した値となっています。

回答人数が3人未満の場合には、結果レポートは生 成されず、左下図のような画面が表示されますの で、別のグループを選択してください。

② 回答数:選択したグループの回答人数です。

# **エンゲージメント・スコア**

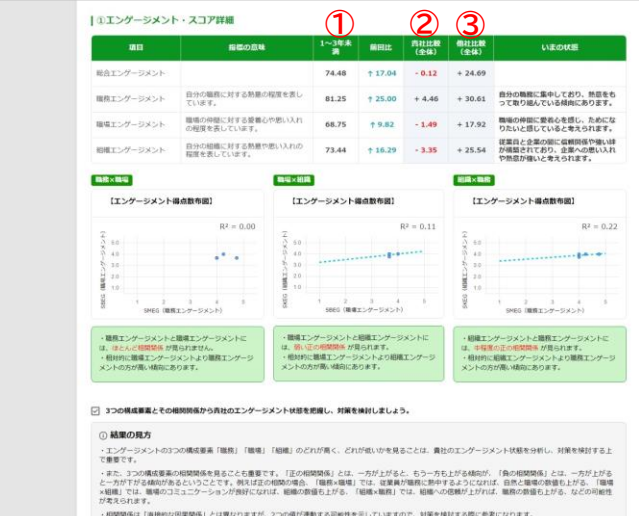

#### | 2規定要因·スコア詳細

- ① 属性グループ名:今回のサーベイの選択したグルー プのスコアです。100点満点に換算して表示されま す。
- ② 貴社比較(全体):選択したグループのスコアと貴社 全体のスコアとの差分を表示しています。 +表示は選択したグループのスコアが貴社全体のス コアを上回り、一表示は下回っていることを表して います。
- ③ 他社比較(全体):選択したグループのスコアと他社 全体の平均スコアとの差分です。 +表示は選択したグループのスコアが他社平均を上 回り、-表示は下回っていることを表しています。

### **規定要因・スコア詳細**

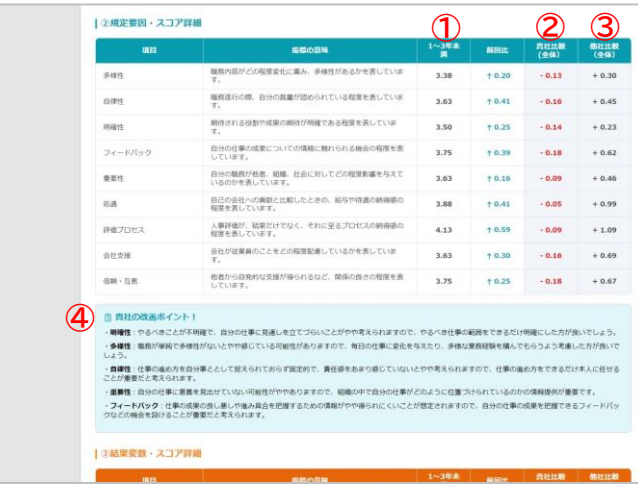

- ① 属性グループ名:選択したグループの平均得点です。 5点満点で表示されます。
- ② 貴社比較(全体):選択したグループの平均得点と貴 社全体の平均得点との差分を表示しています。 +表示は選択したグループの平均得点が貴社全体 の平均得点を上回り、一表示は下回っていることを 表しています。
- ③ 他社比較(全体):選択したグループの平均得点と他 社全体の平均得点との差分を表示しています。 +表示は選択したグループの平均得点が他社全体 の平均得点を上回り、-表示は下回っていることを 表しています。
- ④ 貴社の改善ポイント:他社比較(全体)とのマイナス差 分が大きい順に、5つの項目について改善に向けた アドバイスを表示しています。 ただし、マイナス差分が5項目未満の場合には、プラ ス差分の小さい項目までを含めて、合計で5項目を 表示しています。

選択したグループと貴社全体の平均得点の傾向に乖 離がある場合には、貴社全体の改善ポイントとは異 なる項目が表示されます。

会社全体で取り組むべき施策と、グループごとに取 り組む施策の2本立てで検討が必要となる場合があ ります。

今後の施策検討の参考としてご活用ください。

### **結果変数・スコア詳細**

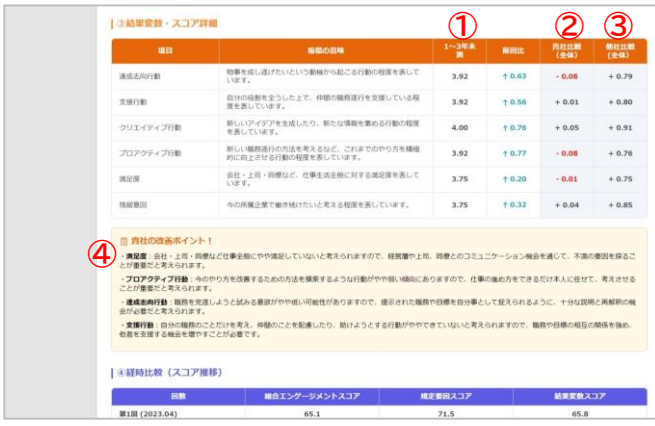

- ① 属性グループ名:選択したグループの平均得点です。 5点満点で表示されます。
- ② 貴社比較(全体):選択したグループの平均得点と貴 社全体の平均得点との差分を表示しています。 +表示は選択したグループの平均得点が貴社全体 の平均得点を上回り、一表示は下回っていることを 表しています。
- ③ 他社比較(全体):選択したグループの平均得点と他 社全体の平均得点との差分を表示しています。 +表示は選択したグループの平均得点が他社全体 の平均得点を上回り、-表示は下回っていることを 表しています。
- ④ 貴社の改善ポイント:他社比較(全体)とのマイナス差 分が大きい順に、4つの項目について改善に向けた アドバイスを表示しています。 ただし、マイナス差分が4項目未満の場合には、プラ ス差分の小さい項目までを含めて、合計で4項目を 表示しています。

選択したグループと貴社全体の平均得点の傾向に乖 離がある場合には、貴社全体の改善ポイントとは異 なる項目が表示されます。

会社全体で取り組むべき施策と、グループごとに取 り組む施策の2本立てで検討が必要となる場合があ ります。

今後の施策検討の参考としてご活用ください。

## **経時変化(スコア推移)**

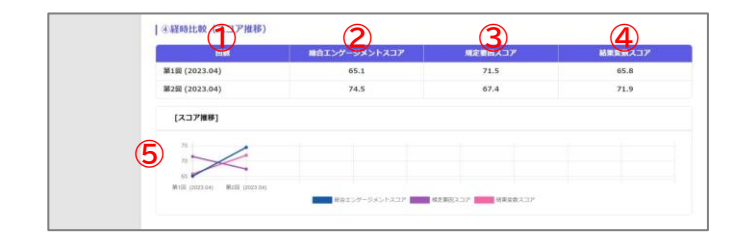

#### [回答人数が3人未満の実施回があった場合の表示例]

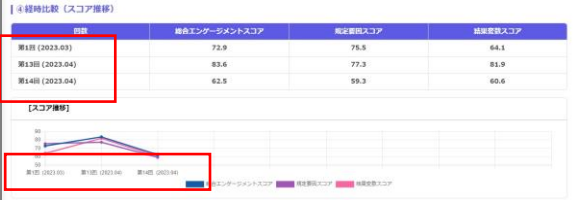

① 回数:過去最大10回分のデータが表示されます。 第11回目以降は、古いデータから順に表示されなく なります。

選択したグループの回答人数が3人未満の場合には、 サーベイ結果が生成されませんが、貴社全体の回答 人数が3人以上であれば、サーベイの実施回数とし てはカウントされます。 そのため、選択したグループの回答人数が3人未満 の実施回については表示されず、左下図のように 「飛び番」として詰めての表示となります。

- ② 総合エンゲージメントスコア:選択したグループの各 実施回ごとの総合エンゲージメントスコアが表示さ れます。
- ③ 規定要因スコア:選択したグループの各実施回ごと の規定要因スコアが表示されます。
- ④ 結果変数スコア:選択したグループの各実施回ごと の結果変数スコアが表示されます。
- ⑤ スコア推移(グラフ):上記3指標のスコアが折れ線グ ラフで表示されます。各スコアの推移を視覚的にご 確認いただけます。

選択したグループの回答人数が3人未満の実施回に ついては表示されず、「飛び番」として詰めての表示 となります。

グラフの左目盛りは、スコアの数値によって自動的 に生成されますので、過去の実施回のグラフの左目 盛りと目盛り幅や目盛り範囲が異なる場合がありま す。

※結果レポートのPDF版では、経時変化データは掲 載されません。

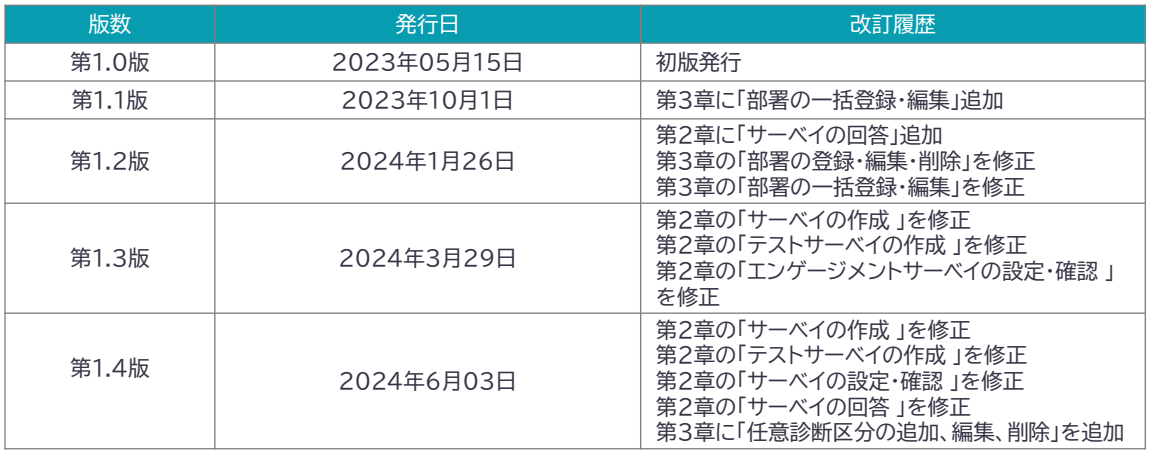

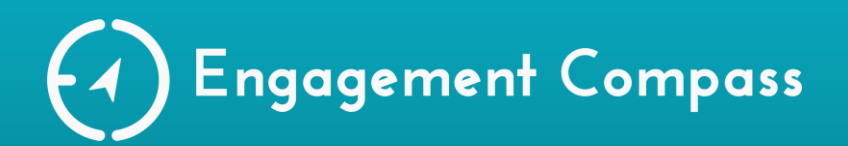

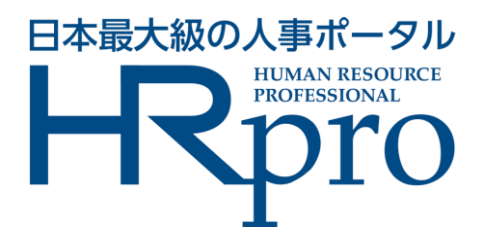

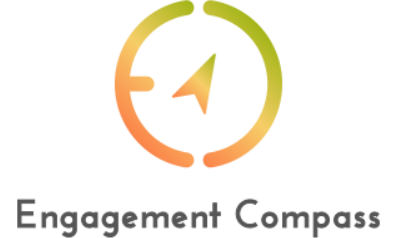

# 【お問合せ先】

**HRプロ エンゲージメントコンパス事務局 (Profuture株式会社)**

**エンゲージメントコンパス内 お問合せフォーム:** https://compass.hrpro.co.jp/accounts/contacts/step-one

**MAIL:** support-ec@profuture.co.jp

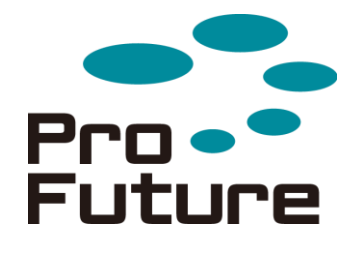

ProFuture株式会社

〒100-0014 東京都千代田区永田町2-14-2山王グランドビル5階 TEL: 03-5251-5360 FAX: 03-5251-5361